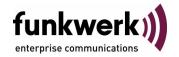

User's Guide bintec R230a / R230aw / R232b / R232bw IPSec

Copyright <sup>©</sup> April 25, 2006 Funkwerk Enterprise Communications GmbH Version 2.0

#### **Purpose**

This document is part of the user's guide to the installation and configuration of bintec gateways running software release 7.2.10 or later. For up-to-the-minute information and instructions concerning the latest software release, you should always read our Release Notes, especially when carrying out a software update to a later release level. The latest Release Notes can be found at www.funkwerkec.com.

#### Liability

While every effort has been made to ensure the accuracy of all information in this manual, Funkwerk Enterprise Communications GmbH cannot assume liability to any party for any loss or damage caused by errors or omissions or by statements of any kind in this document and is only liable within the scope of its terms of sale and delivery.

The information in this manual is subject to change without notice. Additional information, changes and Release Notes for bintec gateways can be found at www.funkwerk-ec.com.

As multiprotocol gateways, bintec gateways set up WAN connections in accordance with the system configuration. To prevent unintentional charges accumulating, the operation of the product should be carefully monitored. Funkwerk Enterprise Communications GmbH accepts no liability for loss of data, unintentional connection costs and damages resulting from unsupervised operation of the product.

#### Trademarks

bintec and the bintec logo are registered trademarks of Funkwerk Enterprise Communications GmbH.

Other product names and trademarks mentioned are usually the property of the respective companies and manufacturers.

#### Copyright

All rights are reserved. No part of this publication may be reproduced or transmitted in any form or by any means - graphic, electronic, or mechanical - including photocopying, recording in any medium, taping, or storage in information retrieval systems, without the prior written permission of Funkwerk Enterprise Communications GmbH. Adaptation and especially translation of the document is inadmissible without the prior consent of Funkwerk Enterprise Communications GmbH.

#### **Guidelines and standards**

bintec gateways comply with the following guidelines and standards:

R&TTE Directive 1999/5/EG

CE marking for all EU countries and Switzerland

You will find detailed information in the Declarations of Conformity at www.funkwerk-ec.com.

### How to reach Funkwerk **Enterprise Communications GmbH**

Funkwerk Enterprise Communications GmbH

Suedwestpark 94

D-90449 Nuremberg

Germany

Telephone: +49 180 300 9191 0

Fax: +49 180 300 9193 0

Internet: www.funkwerk-ec.com

Bintec France

6/8 Avenue de la Grande Lande

F-33174 Gradignan

France

Telephone: +33 5 57 35 63 00

Fax: +33 5 56 89 14 05 Internet: www.bintec.fr

| 1 | IPSE | IPSEC Menu                                  |  |
|---|------|---------------------------------------------|--|
| 2 | Subn | nenu Pre IPSec Rules 5                      |  |
|   | 2.1  | Submenu APPEND/EDIT                         |  |
| 3 | Subn | nenu Configure Peers11                      |  |
|   | 3.1  | Submenu IPSec Callback                      |  |
|   |      | 3.1.1 Transfer of IP Address over ISDN      |  |
|   | 3.2  | Submenu Peer specific Settings              |  |
|   |      | 3.2.1 Submenu IKE (Phase 1) Profile         |  |
|   |      | 3.2.2 Definitions                           |  |
|   |      | 3.2.3 Submenu IPSec (Phase 2) Profile       |  |
|   |      | 3.2.4 Definitions                           |  |
|   |      | 3.2.5 Submenu Select Different Traffic List |  |
|   | 3.3  | Submenu Traffic List Settings               |  |
|   | 3.4  | Submenu Interface IP Settings               |  |
| 4 | Subn | nenu Post IPSec Rules53                     |  |
|   | 4.1  | Submenu APPEND/EDIT                         |  |
| 5 | Subn | nenu IKE (Phase 1) Defaults 57              |  |
|   | 5.1  | Definitions                                 |  |
| 6 | Subn | nenu IPSec (Phase 2) Defaults 69            |  |
|   | 6.1  | Definitions                                 |  |
| 7 | Subn | nenu Certificate and Key Management         |  |
|   | 7.1  | Submenu Key Management77                    |  |
|   |      | 7.1.1 Key Creation                          |  |
|   |      | 7.1.2 Request Certificate                   |  |

| 7.2 Certificate Submenus |                       | cate Submenus | 86                               |     |
|--------------------------|-----------------------|---------------|----------------------------------|-----|
|                          |                       | 7.2.1         | Certificate Import               | 88  |
|                          | 7.3                   | Subme         | enu Certificate Revocation Lists | 92  |
|                          |                       | 7.3.1         | Submenu Certificate Servers      |     |
| 3                        | Subme                 | nu Ad         | vanced Settings                  | 95  |
| Ð                        | Subme                 | bmenu Wizard  |                                  |     |
| 10                       | Submenu Monitoring105 |               |                                  |     |
|                          | 10.1                  | Subme         | enu Global Statistics            | 105 |
|                          | 10.2                  | Subme         | enu IKE Security Associations    | 108 |
|                          | 10.3                  | Subme         | enu IPSec SA Bundles             | 110 |
|                          | Index:                | IPSec         |                                  | 113 |

### 1 IPSEC Menu

The fields of the IPSEC menu are described below.

When you configure IPSec with the >> Setup Tool for the first time, you can choose to open the IPSec Wizard, that guides you through a partly automatic configuration of various initial settings. Select the option yes. (The configuration with the Setup Tool Wizard is described in "Submenu Wizard" on page 99.)

The IPSec Main menu opens on exiting the IPSec Wizard. The menu is as follows:

```
R232bw Setup Tool
                               Funkwerk Enterprise Communications GmbH
[IPSEC]: IPSec Configuration - Main Menu
                                                              MyGateway
 Enable IPSec
                   : yes
 Pre IPSec Rules >
 Configure Peers >
 Post IPSec Rules >
 IKE (Phase 1) Defaults *autogenerated*
                                                  edit >
 IPSec (Phase 2) Defaults *autogenerated*
                                                  edit >
 Certificate and Key Management >
 Advanced Settings >
 Wizard >
 Monitoring >
          SAVE
                                        CANCEL
```

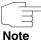

You must follow the IPSec Wizard at least until the first command prompt. If you wish, you can cancel the IPSec Wizard at the first command prompt and continue the configuration in the IPSec menus, but we recommend creating the first peer completely with the IPSec Wizard.

If the IPSec Wizard cannot make the necessary >> NAT settings and create the IKE and IPSec proposals, further configuration steps are necessary. Some of these are only possible in the >> SNMP shell, but are essential for IPSec configuration.

The **ENABLE IPSEC** field in the **IPSEC** Main Menu offers you the choice of two options.

**ENABLE IPSEC** This field contains the following values:

| Description        | Meaning                                                                                               |
|--------------------|----------------------------------------------------------------------------------------------------|
| no (default value) | IPSec is not activated regardless of the configuration.                                               |
| yes                | IPSec is activated.                                                                                   |
|                    | The basic configuration with the IPSec Wizard activates IPsec.                                        |
|                    | If you do not have a valid IPSec license, all IP packets are denied until you deactivate IPSec again. |
|                    | Your <b>R Series</b> device possesses an IPSec license as standard.                                   |

Table 1-1: Fields of the **ENABLE IPSEC** submenu

For the IKE (PHASE 1) DEFAULTS and IPSEC (PHASE 2) DEFAULTS fields, you can choose the profile \*autogenerated\* which was automatically set by the Wizard run or further profiles configured yet. Profiles are configured or edited in the EDIT menu.

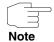

Configure new profiles in order to have special settings for IKE and IPSec.

To define a default profile you have the following options:

- Do not modify the profile \*autogenerated\* set by the Wizard run. Configure a new default profile that meets your requirements. Make sure that you select this profile in IKE (PHASE 1) DEFAULTS and IPSEC (PHASE 2) DEFAULTS.
- Adjust the profile \*autogenerated\* set by the Wizard run as to meet your requirements.

### 2 Submenu Pre IPSec Rules

### The PRE IPSEC RULES submenu is described below.

If you configure IPSec on your gateway, you must create rules for handling the data traffic before the IPSec SAs are used. For example, you must allow specific packets to pass in plain language to fulfill certain basic functions.

All the rules already created are listed in the first window of the **PRE IPSEC** menu:

```
R232bw Setup Tool Funkwerk Enterprise Communications GmbH

[IPSEC] [PRE IPSEC TRAFFIC]: IPSec Configuration - MyGateway
Configure Traffic List

Highlight an entry and type 'i' to insert new entry below,
'u'/'d' to move up/down, 'a' to select as active traffic list

Local Address M/R Port Proto Remote Address M/R Port A Proposal
*0.0.0.0 M0 500 udp 0.0.0.0 M0 500 PA default

APPEND DELETE EXIT
```

The basic configuration with the IPSec Wizard sets the filter rule *udp* Port 500 to Port 500 Action pass.

The following entries are included:

| Field         | Description                                                        |
|---------------|--------------------------------------------------------------------|
| Local Address | Shows the local >> IP address, to which the rule is to be applied. |

| Field          | Description                                                                                                    |
|----------------|----------------------------------------------------------------------------------------------------|
| M/R            | Shows the length of the >> netmask (if the rule has been defined for a network) or the number of consecutive IP addresses if the rule has been created for an IP address range. |
|                | M32 therefore stands for a 32-bit netmask (255.255.255.255, i.e. an individual host) and R10 for a series of 10 IP addresses excluding the specified address.                   |
| Port           | Shows the local or remote >> port number used for filtering the packets; applies only to UDP and TCP ports (0 = all).                                                           |
| Proto          | Shows the protocol used for filtering the packets using this rule.                                                                                                    |
| Remote Address | Shows the remote IP address of this rule.                                                                                                    |
| А              | Shows the action initiated by this rule. The filtered packets are either denied ( <i>DR</i> ) or can pass unchanged ( <i>PA</i> ).                                              |
| Proposal       | Shows the IPSec proposals used. This has no function for pre IPSec rules, as no SAs (Security Associations) are used.                                                           |

Table 2-1: IPSEC → PRE IPSEC RULES

You can only configure one setting in this menu: You can define which of the traffic list entries is to be the first active rule in the rule chain. You can also shift the rules up or down within the list to arrange the pre IPSec rules to suit your needs. Every rule before the rule defined as "active traffic list" is ignored. How the active traffic list is selected is described in the help section of the menu window.

### 2.1 Submenu APPEND/EDIT

Pre IPSec rules are added or edited in the IPSec → Pre IPSec Rules → APPEND/EDIT menu. The following menu window opens in both cases (if you edit an existing entry, the existing values of this entry are shown):

```
R232bw Setup Tool
                              Funkwerk Enterprise Communications GmbH
[IPSEC] [Pre IPSEC TRAFFIC] [ADD]: Traffic Entry (*NEW*)
                                                            MyGateway
Description:
    Protocol:
                  don't-verify
    Local:
         Type: net Ip:
                                      / 0
    Remote:
         Type: net Ip:
                                        / 0
    Action:
                   pass
                   SAVE
                                                      CANCEL
```

The menu consists of the following fields:

| Field       | Description                                                                                                    |
|-------------|----------------------------------------------------------------------------------------------------|
| Description | Enter a description that enables the type of rule to be clearly identified.                                                                                  |
| Protocol    | Here you can define whether this rule is only to be applied to packets with a certain protocol.                                                              |
|             | You can choose between specific protocols and the option <i>don't-verify</i> (default value), which means that the protocol is not used as filter criterion. |
| Local: Type | Enter the local address data.                                                                                                    |
|             | For possible values, see table "Local/Remote: Type," on page 9.                                                                                              |

| Field        | Description                                                                                                    |
|--------------|----------------------------------------------------------------------------------------------------|
| Remote: Type | Enter the remote address data. The options are largely the same as the options in the <b>Local:</b> TYPE field, with one exception: The own option is not available and is replaced by peer. This is only relevant for peer configuration. |
| Action       | You can choose between two options:                                                                                                    |
|              | pass (default value): This option allows IP-<br>Sec packets to pass unchanged.                                                                                                    |
|              | drop: This option denies all packets that<br>match the filter set.                                                                                                    |

Table 2-2: IPSec → PRE IPSEC RULES → APPEND/EDIT

### LOCAL/REMOTE: TYPE

The **Local/Remote: Type** field has the following options, which require specific settings in the related fields IP, Netmask and Port:

| Description         | Required Settings                                                                                                    |
|---------------------|----------------------------------------------------------------------------------------------------|
| host                | Define the IP address of an individual machine to which this rule is to be applied.                                                           |
|                     | If you have selected the protocols <i>tcp</i> or <i>udp</i> to restrict the data traffic, you may be requested to enter a <i>PORT</i> number. |
| net (default value) | Define the IP address of the network and the corresponding netmask to which this rule is to be applied.                                       |
|                     | The command prompt for the netmask appears automatically if you select <i>net</i> . It is separated from the IP address by "/".               |
|                     | If you have selected the protocols <i>tcp</i> or <i>udp</i> to restrict the data traffic, you may be requested to enter a <i>PORT</i> number. |

| Description | Required Settings                                                                                                    |
|-------------|----------------------------------------------------------------------------------------------------|
| range       | Define an IP address range to which this rule is to be applied.                                                                                                    |
|             | The command prompt automatically allows two IP addresses to be entered. These are separated by "-".                                                                 |
|             | If you have selected the protocols <i>tcp</i> or <i>udp</i> to restrict the data traffic, you may be requested to enter a <i>PORT</i> number.                       |
| dhcp        | Only for <b>REMOTE: TYPE</b> .                                                                                                    |
|             | The remote gateway obtains its IP configuration via >> DHCP.                                                                                                    |
| own         | Only for Local: TYPE.                                                                                                    |
|             | If you select this option, the IP address of the gateway (if usable) is automatically rated as affected by the rule. No other settings are necessary.               |
| peer        | Only for <b>REMOTE: TYPE</b> .                                                                                                    |
|             | Although this entry can be selected here, it cannot be used on pre IPSec rules. It is used for peer configuration (see "Submenu Traffic List Settings" on page 47). |

Table 2-3: LOCAL/REMOTE: TYPE

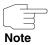

Make sure the pre IPSec rules have been carefully configured. This is decisive for proper functioning of all data traffic that is not to be protected by IPSec procedures.

It is particularly important that IKE traffic in plain language is allowed to pass. This can be achieved by configuring a pre IPSec rule with the following specifications:

- PROTOCOL= udp
- Local Type: net (the IP address and netmask fields remain empty)
- Local Port: 500
- REMOTE TYPE: net (the IP address and netmask fields also remain empty)
- **REMOTE PORT**: 500
- Action: pass

The IPSec Wizard modifies the settings if necessary.

# 3 Submenu Configure Peers

### The CONFIGURE PEERS submenu is described below.

```
R232bw Setup Tool Funkwerk Enterprise Communications GmbH
[IPSEC] [PEERS]: IPsec Configuration - MyGateway
Configure Peer List

Highlight an entry and type 'I' to insert new entry below,
'U'/'D' to move up/down, 'M' to monitor, 'PSCEAFT' to change sorting.

State desCription pEerid peerAddress proFile Traffic

APPEND DELETE REORG EXIT
```

Upon entering the **Configure Peers** menu, you see a list of already configured peers. You can organize the list entries according to the help section in the menu window, and you can edit or add/insert entries to the list.

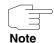

Note that any change of the entry point of the peer list is immediately effective without further confirmation.

### **Peer Monitoring**

A peer monitoring menu is accessible by tagging the peer in the peer list and pressing "M" (capital "M"). The monitoring menu looks as follows:

```
R232bw Setup Tool Funkwerk Enterprise Communications GmbH [IPSEC] [PEERS] [MONITOR]: IPsec Configuration - MyGateway Monitor Peer

Description: Peer_1
Admin Status: up Oper Status: dormant Local Address: Remote Address:

SAs Phase 1> 0 /0 Phase 2> 0 /0

Messages >

EXIT ACTION: reset START
```

The menu contains the following fields:

| Field          | Description                                                                                                    |
|----------------|----------------------------------------------------------------------------------------------------|
| Description    | Here the name of the monitored peer is displayed.                                                                                                    |
| Admin Status   | Here the Admin Status of the monitored peer is displayed. (see table "IPSec < Configure Peers < APPEND/EDIT," on page 17)                                   |
| Oper Status    | Here the actual operational status of the peer is displayed.                                                                                                |
| Local Address  | The local IP address of the IPSec tunnel is only displayed if the IPSec tunnel is active at the moment.                                                     |
| Remote Address | The IP address of the remote peer is only displayed if it is either statically configured in the IPSec peer or if the IPSec tunnel is active at the moment. |

| Field       | Description                                                                                                    |
|-------------|----------------------------------------------------------------------------------------------------|
| SAs Phase 1 | Here the number of active Phase 1 SAs and the number of all existing Phase 1 SAs is displayed ( <established>/<total>).</total></established>                                                                             |
|             | Tagging PHASE 1 an pressing Enter allows access to the same monitoring menu as in IPSEC → MONITORING → IKE SECURITY ASSOCIATIONS.                                                                                         |
| SAs Phase 2 | Here the number of active Phase 2 SAs and the number of all existing Phase 2 SAs is displayed ( <established>/<total>).</total></established>                                                                             |
|             | Tagging PHASE 2 an pressing Enter allows access to the same monitoring menu as in IPSEC → MONITORING → IPSEC SA BUNDLES.                                                                                                  |
| Messages    | Tagging <b>Messages</b> an pressing Enter allows access to a list of syslog messages for the selected peer.                                                                                                    |
|             | It is initialized per default with the filter string $peer \{0\}\{\langle idx\rangle\}$ , where $\langle idx\rangle$ is the index of the peer currently monitored.                                                        |
|             | Note that the space at the end of the filter is important, since otherwise all peers will match the filter. This means, that all messages regarding this peer and all messages for unknown peers (index 0) are displayed. |
|             | To suppress the messages for unknown peers, replace the filter string with <i>peer <idx></idx></i> . Please note again the space at the end.                                                                              |

| Field  | Description                                                                                       |
|--------|---------------------------------------------------------------------------------------------------|
| ACTION | Here you can perform actions affecting the connection status of the peer.  Available actions are: |
|        | reset - Executes the action disable and then enable.                                              |
|        | ■ enable - Sets the peers Admin Status to up.                                                     |
|        | disable - Sets the peers Admin Status to down.                                                    |
|        | set up - Sets the peers Admin Status to dialup, which initializes the tunnel establishment.       |

Table 3-1: **IPSEC** → **CONFIGURE PEERS** → **MONITORING** menu

# Configure Peers → APPEND/EDIT

The menu **IPSec CONFIGURE PEERS APPEND/EDIT** for creating/editing a peer (= IPSec remote terminal) has the following structure:

```
R232bw Setup Tool Funkwerk Enterprise Communications GmbH
[IPSEC] [PEERS] [ADD]: Configure Peer MyGateway

Description:
Admin Status: up

Peer Address:
Peer IDs:
Pre Shared Key: *

Peer specific Settings >

Virtual Interface: no
Traffic List Settings >

SAVE CANCEL
```

### It contains the following fields:

| Field        | Description                                                                                                    |
|--------------|----------------------------------------------------------------------------------------------------|
| Description  | Here you enter a description, that clearly defines the peer. The maximum length of the entry is 255 characters.                                                                                                |
| Admin Status | Here you select the status to which you wish to set the peer after saving the peer configuration.  Possible settings:                                                                                          |
|              | up (default value) - The peer is available for<br>setting up a tunnel immediately after saving<br>the configuration.                                                                                           |
|              | down - The peer is initially not available after saving the configuration.                                                                                                    |
|              | dialup - A tunnel is set up once after saving.<br>All the possible types of connection are covered.                                                                                                    |
|              | call back - A tunnel is set up to the peer after saving. This is done as if an initial callback has already been received.                                                                                     |
| Peer Address | Here you enter the official >> IP address of the peer or its resolvable >> host name. This entry is not necessary in certain configurations, but in this case the gateway cannot initiate an IPSec connection. |

| Field          | Description                                                                                                    |
|----------------|----------------------------------------------------------------------------------------------------|
| Peer IDs       | Here you enter the ID of the peer. This entry is not necessary in certain configurations. The maximum length of the entry is 255 characters. Possible values: IP addresses, X.500 adresses, key IDs or email addresses; entries of other formats are resolved as FQDN (=fully qualified domain names).  On the peer gateway, this ID corresponds to the <i>Local ID</i> : |
|                | for id-protect mode: the Local ID in IKE<br>(PHASE 1) DEFAULTS: EDIT → ADD/EDIT.                                                                                                    |
|                | for aggressive mode: the Local ID in Configure Peers → APPEND/EDIT → PEER SPECIFIC SETTINGS → IKE (PHASE 1) DEFAULTS: EDIT → ADD/EDIT or in IKE (PHASE 1) DEFAULTS: EDIT → ADD/EDIT.                                                                                                    |
| Pre Shared Key | Only for authentication via preshared keys.  Here you enter the pass phrase agreed with the peer. It must twice be entered identically. The maximum length of the entry is 50 characters. Do not use 0x at the beginning.                                                                                                    |
|                | The AUTHENTICATION METHOD for the peer can be modified in the CONFIGURE PEERS → APPEND/EDIT → PEER SPECIFIC SETTINGS → IKE (PHASE 1) DEFAULTS: EDIT menu.                                                                                                    |

| Field                 | Description                                                                                                    |
|-----------------------|----------------------------------------------------------------------------------------------------|
| Virtual Interface     | Here you define if a traffic list (=definition of the specific part of data traffic and the filter rule to be applied to it) is defined or the peer is to be addressed as a virtual interface.  Possible settings: |
|                       | no - Connections to the peer are controlled<br>via a traffic list.                                                                                                    |
|                       | yes - The peer is created as a virtual inter-<br>face. The data traffic routed over this inter-<br>face is fully encrypted.                                                                                        |
|                       | The default setting is <i>no</i> .                                                                                                    |
| Traffic List Settings | Only for <i>Virtual Interface</i> = <i>no</i> (see "Submenu Traffic List Settings" on page 47)                                                                                                    |
| Interface IP Settings | Only for VIRTUAL INTERFACE = yes (see "Submenu Interface IP Settings" on page 51)                                                                                                    |

Table 3-2: IPSEC → CONFIGURE PEERS → APPEND/EDIT

The peer is modified in the following menus:

- PEER SPECIFIC SETTINGS (see "Submenu Peer specific Settings" on page 26),
- TRAFFIC LIST SETTINGS (for VIRTUAL INTERFACE = no, for information on the configuration of traffic lists see "Submenu Traffic List Settings" on page 47),
- Interface IP Settings (for VIRTUAL INTERFACE = yes, see "Submenu Interface IP Settings" on page 51).

## 3.1 Submenu IPSec Callback

To enable hosts without fixed IP addresses to obtain a secure connection over the >> Internet, bintec gateways support the DynDNS service. This service

enables a peer to be identified using a host name that can be resolved by DNS. It is not necessary to configure the IP address of the peer.

The DynDNS service does not signal whether a peer is actually online and cannot cause a peer to set up an Internet connection to enable an IPSec tunnel over the Internet. This possibility is created with the IPSec callback: A direct >> ISDN call to a peer signals that you are online and waiting for the peer to set up an IPSec tunnel over the Internet. If the called peer currently has no connection to the Internet, the ISDN call causes a connection to be set up. This ISDN call costs nothing (depending on country), as it does not have to be accepted by the gateway. The identification of the caller from his ISDN number is sufficient information to initiate setting up a tunnel.

Before you can configure this service, you must first configure a number for IP-Sec callback in the *ISDNSO* → *INCOMING CALL ANSWERING* menu on the passive side. The value *IPSec* is available for this purpose in the *ITEM* field. This entry ensures that incoming calls for this number are routed to the IPSec service.

The rest of the configuration is carried out in the *IPSec* → *Configure Peers* → *APPEND/EDIT* menu. This menu contains the *ISDN CALLBACK* submenu:

```
R232bw Setup Tool Funkwerk Enterprise Communication GmbH
[IPSEC] [PEERS] [EDIT] [CALLBACK]: ISDN Callback Peer (*NEW*) MyGateway

ISDN Callback: both

Incoming ISDN Number:
Outgoing ISDN Number:
Transfer own IP Address over ISDN: no

SAVE CANCEL
```

The menu contains the following fields:

| Field                | Description                                                                                                    |
|----------------------|----------------------------------------------------------------------------------------------------|
| ISDN Callback        | Here you select the Callback Mode. See table "ISDN Callback," on page 20 for the available options.                                                            |
| Incoming ISDN Number | Only for <i>ISDN CALLBACK</i> = passive or both.  Here you enter the ISDN number from which the remote gateway calls the local gateway (calling party number). |
| Outgoing ISDN Number | Only for <i>ISDN CALLBACK</i> = active or both.  Here you enter the ISDN number with which the local gateway calls the remote gateway (calling party number).  |

Table 3-3: IPSec → Configure Peers → IPSec Callback

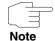

Make sure the number of the remote gateway is entered in the **INCOMING ISDN NUMBER** and **OUTGOING ISDN NUMBER** fields. The two numbers are generally identical with the exception of the prefix "0". In general, this must not be entered with the number for the **IN** field.

Under certain circumstances (e.g. when operating the gateway on a PABX with Calling Line Identification Restriction), it may be necessary to enter different numbers. Ask the system administrator for the numbers to be configured.

You can use wildcards for the two fields. The field *Incoming ISDN Number* can be left empty.

The ISDN CALLBACK field can have the following values:

| Description              | Meaning                                                                                                    |
|--------------------------|----------------------------------------------------------------------------------------------------|
| disabled (default value) | ISDN callback is deactivated. The local gateway neither reacts to incoming ISDN calls nor initiates ISDN calls to the remote gateway. |

| Description | Meaning                                                                                                    |
|-------------|----------------------------------------------------------------------------------------------------|
| passive     | The local gateway reacts only to incoming ISDN calls and, if necessary, initiates setting up an IPSec tunnel to the peer. |
|             | No ISDN calls are sent to the remote gateway to cause this to set up an IPSec tunnel.                                     |
| active      | The local gateway sends an ISDN call to the remote gateway to cause this to set up an IPSec tunnel.                       |
|             | The gateway does not react to incoming ISDN calls.                                                                        |
| both        | The gateway can react to incoming ISDN calls and send ISDN calls to the remote gateway.                                   |
|             | The setting up of an IPSec tunnel is executed (after an incoming ISDN call) and initiated (by an outgoing ISDN call).     |

Table 3-4: ISDN Callback

If callback is active, the peer is therefore caused to initiate setting up an IPSec tunnel by an ISDN call as soon as this tunnel is required. If callback is set to passive, setting up a tunnel to the peer is always initiated if an ISDN call is received on the relevant number (*Number* in the *ISDNSO* → *Incoming Call Answering* → *ADD/EDIT* menu for *ITEM IPSec*). This ensures that both peers are reachable and that the connection can be set up over the Internet. The only case in which callback is not executed is if SAs (Security Associations) already exist, i.e. the tunnel to the peer already exists.

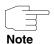

If a tunnel is to be set up to a peer, the interface over which the tunnel is to be implemented is activated first by the IPSec Daemon. If IPSec with DynDNS is configured on the local gateway, the own IP address is propagated and then the ISDN call is sent to the remote gateway. This ensures that the remote gateway can actually reach the local gateway if it initiates the tunnel setup.

#### 3.1.1 Transfer of IP Address over ISDN

Transferring the IP address of a gateway over ISDN (in the D-channel and/or B-channel) opens up new possibilities for the configuration of IP-Sec VPNs. This enables restrictions that occur in IPSec configuration with dynamic IP addresses to be avoided.

Before System Software Release 7.1.4, IPSec ISDN callback only supported tunnel setup if the current IP address of the initiator could be determined by indirect means (e.g. via DynDNS). However, DynDNS has serious disadvantages, such as the latency until the IP address is actually updated in the database. This can mean that the IP address propagated via DynDNS is not correct. This problem is avoided by transferring the IP address over ISDN. This type of transfer of dynamic IP addresses also enables the more secure ID Protect mode (=Main Mode) to be used for tunnel setup.

### Method of operation

Various modes are available for transferring your own IP address to the peer: The address can be transferred free in the >> D-channel or in the >> Bchannel, but here the call must be accepted by the remote station and therefore incurs costs.

If a peer whose IP address has been assigned dynamically wants to arrange for another peer to set up an IPSec tunnel, it can transfer its own IP address as per the settings described in "Configuration" on page 22. Not all transfer modes are supported by all telephone companies. If you are not sure, automatic selection by the gateway can be used to ensure that all the available possibilities can be used.

The callback configuration on the two gateways should be analogue so that the

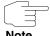

Note

gateway of the called peer can identify the IP address information. Following roles can be adopted:

One partner takes the active, the other one the passive role.

Both side are configured to be able to take both roles.

The IP address transfer and the start of IKE phase 1 negotiation take place in the following steps:

- Peer A (the callback initiator) sets up a connection to the Internet in order to be assigned a dynamic IP address and be reachable for peer B over the Internet.
- 2. The gateway creates a token with a limited validity and saves it together with the current IP address in the >> MIB entry belonging to peer B.
- 3. The gateway sends the initial ISDN call to peer B, which transfers the IP address of peer A and the token as per the callback configuration.
- Peer B extracts the IP address of peer A and the token from the ISDN call
  and assigns them to peer A based on the ➤➤ calling party number configured (the ISDN number used by peer A to send the initial call to peer B).
- The IPSec Daemon at peer B's gateway can use the transferred IP address to initiate phase 1 negotiation with peer A. Here the token is returned to peer A in part of the payload in IKE negotiation.
- 6. Peer A is now able to compare the token returned by peer B with the entries in the MIB and so identify the peer without knowing its IP address.

As peer A and peer B can now mutually identify each other, negotiations can also be conducted in the ID Protect mode using preshared keys.

### Configuration

The configuration is carried out in the context of IPSec callback configuration in the IPSec → Configure Peers → APPEND/EDIT → IPSec Callback menu. If the Transfer own IP Address over ISDN field is set to yes, the menu changes as follows (the screenshot contains example values):

```
R232bw Setup Tool Funkwerk Enterprise Communication GmbH
[IPSEC] [PEERS] [EDIT] [CALLBACK]: ISDN Callback Peer (*NEW*) MyGateway

ISDN Callback: both
Incoming ISDN Number:1234
Outgoing ISDN Number:01234
Transfer own IP Address over ISDN: yes
Mode: autodetect best possible mode (D or B channel)

SAVE CANCEL
```

### It now contains the following fields:

| Field                             | Description                                                                                                    |
|-----------------------------------|----------------------------------------------------------------------------------------------------|
| Transfer own IP Address over ISDN | Here you select whether the IP address of your own gateway is to be transferred over ISDN for IPSec callback. Possible values: |
|                                   | yes - The IP address is transferred according to the settings in the following fields.                                         |
|                                   | no - (Default value) The IP address is not transferred.                                                                        |

| Field | Description                                                                                                    |
|-------|----------------------------------------------------------------------------------------------------|
| Mode  | Only visible if <i>Transfer own IP Address over ISDN</i> = yes.  Here you select the mode in which the gateway tries to transfer its IP address to the peer.  Possible values:                                                            |
|       | autodetect best possible mode (D or B channel) - (Default value) The gateway determines the best mode automatically. All D-channel modes are tried first before the B-channel is used (using the B-channel incurs costs).                 |
|       | autodetect best possible mode (D channel<br>only) - The gateway determines the best D-<br>channel mode automatically. The use of the<br>B-channel is excluded.                                                                            |
|       | ■ use specific D channel mode - The gateway tries to transfer the IP address in the mode set in the <b>D-CHANNEL MODE</b> field.                                                                                                    |
|       | ■ try specific D channel mode, fall back on B - The gateway tries to transfer the IP address in the mode set in the D- CHANNEL MODE field. If this does not succeed, the IP address is transferred in the B- channel (this incurs costs). |
|       | use B channel - The gateway transfers the<br>IP address in the B-channel. This incurs<br>costs.                                                                                                    |

| Field          | Description                                                                                                 |
|----------------|----------------------------------------------------------------------------------------------------|
| D-Channel Mode | Only visible if <b>Mode</b> = use specific D channel mode or try specific D channel mode, fall back on B.   |
|                | Here you select the D-channel mode in which the gateway tries to transfer the IP address.  Possible values: |
|                | ■ LLC - (Default value) The IP address is transferred in the LLC information elements of the D-channel.     |
|                | ■ SUBADDR - The IP address is transferred in the subaddress information elements of the D-channel.          |
|                | ■ LLC-and-SUBADDR - The IP address is transferred in both the LLC and subaddress information elements.      |

Table 3-5: IPSEC → CONFIGURE PEERS → APPEND/EDIT → IPSEC CALLBACK

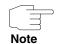

In some countries (e.g. in Switzerland) even the call via the D-channel may cause costs.

Malconfiguration on the called party side may have the effect, that the called party opens a B-channel and thus costs are caused for the calling party.

## 3.2 Submenu Peer specific Settings

The menu **Configure Peers** → **APPEND/EDIT** → **PEER SPECIFIC SETTINGS** contains the options for modifying the IKE and IPSec settings for the peer:

```
R232bw Setup Tool Funkwerk Enterprise Communications GmbH
[IPSEC] [PEERS] [EDIT] [SPECIAL]: Special Settings (*NEW*) MyGateway

Special settings for p1

IKE (Phase 1) Profile: default edit >

IPSec (Phase 2) Profile: default edit >

Special Peer Type: None

Select Different Traffic List >

SAVE CANCEL
```

This menu allows the selection of previously defined profiles for phase 1 and phase 2. The value *default* represents the profile set in the *IKE (PHASE 1)/IPSEC (PHASE 2) DEFAULTS* field of the IPSec main menu.

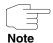

Configure a peer-specific profile to adjust the IKE- and IPSec settings to the requirements of a specific peer.

Do not modify the profile \*autogenerated\* set by the IPSec Wizard run nor the default profile set as your global profile.

The **SELECT DIFFERENT TRAFFIC LIST** menu is only accessible if a peer with traffic lists is configured.

**Special Peer Type** The menu has the following field:

| Field             | Value                                                                                            |
|-------------------|--------------------------------------------------------------------------------------------------|
| Special Peer Type | Here you define whether you use a special peer type. Possible values:                            |
|                   | none (default value): No special peer type is<br>used.                                           |
|                   | ■ Dynamic Client: Several clients can connect at the same time with the same peer configuration. |

Table 3-6: SPECIAL PEER TYPE field

The gateway handles requests that match the dynamic peer as follows:

- When the Gateway receives the tunnel request, with the data of the dynamic peer a new temporary peer is created for the duration of the connection.
- The **PEER ID** of the new peer is set to the **LOCAL ID** of the connecting client.
- Depending on **Virtual Interface** = yes or no, the following settings are created:
  - For **VIRTUAL INTERFACE** yes a host route is created for the temporary peer with the connecting client's IP address as destination.
  - For **VIRTUAL INTERFACE** no the traffic list of the dynamic peer is copied and the the IP address of the client is entered in REMOTE.

Using **SPECIAL PEER TYPE** = Dynamic Client a number of points have to be considered:

- PEER ADDRESS and PEER ID in CONFIGURE PEER → APPEND/EDIT have to be empty.
  - Clients connecting to the gateway, however, must have a different Local **ID**s, since it is used to differentiate the different clients.
- The peer with dynamic clients must be put it at the end of the IPSec peer list on the gateway by means of the move up/down command. Otherwise

this peer would be assigned to all incoming tunnel requests and all peers that follow in the peer list would be inactive.

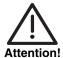

When Special Peer Type is set to Dynamic Peers, all clients use the same authentication information (except for its Local ID).

With Preshared Key authentication, this may be a security issue, since all clients use the same preshared key. If only a single client's configuration is compromised by a potential intruder, all client authentication configurations must be modified.

It is, therefore, necessary that you make sure that no unauthorized third parties know the preshared key.

### 3.2.1 Submenu IKE (Phase 1) Profile

The menu for configuration of a phase 1 profile is accessible for peer configuration via the Configure Peers → APPEND/EDIT → PEER SPECIFIC SETTINGS → IKE (PHASE 1) PROFILE: EDIT → ADD/EDIT menu:

```
R232bw Setup Tool
                                  Funkwerk Enterprise Communications GmbH
[IPSEC] [PEERS] [ADD] [SPECIAL] [PHASE1] [ADD]
                                                                    MyGateway
Description (Idx 0) :
  Proposal : none/default
Lifetime : use default
Group : default
   Authentication Method: default
               : default
   Mode
  Block Time : -1
Local ID
                         : auto
   Local ID : none CA Certificate : none CA Traversal : default
   View Proposals >
   Edit Lifetimes >
                            SAVE
                                                             CANCEL
```

### The menu contains the following fields:

| Field                 | Description                                                                                                    |
|-----------------------|----------------------------------------------------------------------------------------------------|
| Description (ldx 0)   | Here you enter the description, that clearly defines the profile. The maximum length of the entry is 255 characters. |
| Proposal              | Information on these parameters: see "Definitions" on page 31                                                        |
| Lifetime              |                                                                                                    |
| Group                 |                                                                                                    |
| Authentication Method |                                                                                                    |
| Mode                  |                                                                                                    |

| Pivid      | De collections                                                                                                    |
|------------|----------------------------------------------------------------------------------------------------|
| Field      | Description                                                                                                    |
| Heartbeats | Here you select whether and in what way IPSec heartbeats are used.                                                                                                    |
|            | In bintec gateways an IPSec heartbeat has been implemented to determine whether or not a Security Association (SA) is still valid. This function sends and receives signals every 5 seconds according to the configuration. If these signals are not received, the SA is discarded as invalid after 20 seconds.  Possible settings: |
|            | default (default value) - The gateway uses<br>the setting of the default profile.                                                                                                    |
|            | none - The gateway sends and expects no<br>heartbeat. If you use devices of other<br>makes set this option.                                                                                                    |
|            | expect - The gateway expects a heartbeat<br>from the peer, but does not send one itself.                                                                                                    |
|            | send - The gateway expects no heartbeat<br>from the peer, but sends one itself.                                                                                                    |
|            | both - The gateway expects a heartbeat<br>from the peer and sends one itself.                                                                                                    |
|            | auto: Automatic identification, if the remote terminal is a bintec device. If so, the heartbeat is set to <i>both</i> (with a bintec remote terminal) or <i>none</i> (with no bintec remote terminal).                                                                                                    |
|            | For <b>R Series</b> devices heartbeats are configured separately for phase 1 and phase 2. If interoperability with older software is to be assured, the values for phase 1 and phase 2 must be configured identically.                                                                                                    |

| Field             | Description                                                                                                    |
|-------------------|----------------------------------------------------------------------------------------------------|
| Block Time        | Here you define how long a peer is blocked for tunnel setups after a phase 1 tunnel setup has failed. This affects only locally initiated setup attempts. |
|                   | Possible values are -1 to 86400 (seconds); -1 (default) means the value in the default profile is used and 0 means that the peer is never blocked.        |
| Local ID          | For information on these parameters see "Definitions" on page 31                                                                                          |
| Local Certificate |                                                                                                    |
| CA Certificates   |                                                                                                    |
| Nat-Traversal     |                                                                                                    |

Table 3-7: IPSec → Configure Peers → APPEND/EDIT → Peer specific Settings → IKE (Phase 1) Profile: edit → ADD/EDIT

### 3.2.2 Definitions

The fields of the IKE (PHASE 1) PROFILE: EDIT → ADD/EDIT menu described below need a more detailed explanation.

### Phase 1: Proposal

In this field you can select any combination of encryption and message hash algorithms for IKE phase 1 on your gateway. The combination of six encryption algorithms and four message hash algorithms gives 24 possible values in this field. You can also select the value *none/default*, which assigns the peer the default proposal selected in the IPSec main menu.

The available encryption and message hash algorithms are listed in the two tables below:

| Algorithm | Description                                                                                                    |
|-----------|----------------------------------------------------------------------------------------------------|
| Rijndael  | Rijndael has been nominated as AES due to its fast key set-up, low memory requirements, high level of security against attacks and general speed.                 |
| Twofish   | Twofish was a final candidate for the AES (Advanced Encryption Standard). It is rated as just as secure as Rijndael (AES), but is slower.                         |
| Blowfish  | ➤➤ Blowfish is a very secure and fast algorithm. Twofish can be regarded as the successor to Blowfish.                                                            |
| CAST      | >> CAST is also a very secure algorithm, a little slower than Blowfish, but faster than 3DES.                                                                     |
| 3DES      | >> 3DES is an extension of the DES algorithm with an effective key length of 112 bits, which is rated as secure. It is the slowest algorithm currently supported. |
| DES       | ➤➤ DES is an older encryption algorithm, which is rated as weak due to its small effective length of 56 bits.                                                     |

Table 3-8: Encryption algorithms for **PHASE 1: PROPOSALS** 

The available **>> hash** algorithms are listed below:

| Algorithm                  | Description                                                                         |
|----------------------------|-------------------------------------------------------------------------------------|
| MD5<br>(Message Digest #5) | ➤➤ MD5 is an older hash algorithm. It is used with 96 bits digest length for IPSec. |

| Algorithm                             | Description                                                                                                    |
|---------------------------------------|----------------------------------------------------------------------------------------------------|
| SHA1<br>(Secure Hash<br>Algorithm #1) | The NSA (United States National Security Association). It is rated as secure, but is slower than MD5. It is used with 96 bits digest length for IPSec. |
| RipeMD 160                            | >> RipeMD 160 is a cryptographic 160-bit hash algorithm. It is used as a secure replacement for MD5 and RipeMD.                                        |
| Tiger 192                             | ➤➤ Tiger 192 is a relatively new and very fast algorithm.                                                                                              |

Table 3-9: Message hash algorithms for **PHASE 1: PROPOSALS** 

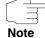

Note that the description of the encryption and authentication or the hash algorithms is based on the author's knowledge and opinion at the time of creating this User's Guide. Particularly the quality of the algorithms is subject to relative aspects and may change due to mathematical or cryptographic developments.

### **VIEW PROPOSALS**

The **VIEW PROPOSALS** submenu provides an overview of the proposals created by the IPSec Wizard:

```
R232bw Setup Tool
                             Funkwerk Enterprise Communications GmbH
[IPSEC] [PEERS] [EDIT] ... [IKE PROPOSALS]: IKE Proposals
                                                         MyGateway
  Description
                   Protocol
                                           Lifetime
   Blowfish/MD5
                   default blowfish md5
                                               900s/0KB (def)
   DES3/MD5
                     default des3 md5
                                                900s/0KB (def)
   CAST/MD5
                    default cast12 md5
                                               900s/0KB (def)
                                      md5
                                               900s/0KB (def)
   DES/MD5
                    default des
   Blowfish/SHA1
                   default blowfish sha1
                                               900s/0KB (def)
                     default des3 sha1
   DES3/SHA1
                                                900s/0KB (def)
   CAST/SHA1
                     default cast128 sha1
                                                900s/0KB
                                                        (def)
                     default des
   DES/SHA1
                                      sha1
                                                900s/0KB (def)
   DES/Tiger192
                     default des
                                      tiger192 900s/0KB (def)
   DES/Ripemd160
                     default des
                                      ripemd160 900s/0KB (def)
   DES3/Tiger192
                     default des3
                                      tiger192 900s/0KB (def)
   DES3/Ripemd160
                     default des3
                                      ripemd160 900s/0KB (def)
   Blowfish/Tiger192 default blowfish tiger192 900s/0KB (def) v
   DELETE
                     EXIT
```

This menu is for information purposes only. Configuration is not possible.

### Phase 1: Lifetime

This field shows the lifetime that may expire before a phase 1 key must be renewed with another Diffie-Hellman key calculation. This can be configured either as a value in seconds, as a processed amount of data (in kByte) or as a combination of both. The default value is  $900 \sec/11000 \, kB$ , which means the key is renewed when either 900 seconds have elapsed or 11000 kB of data have been processed, depending on which event occurs first. If you have configured additional lifetime values, you can select from these here.

If you decide to configure additional lifetime values, you can do this in the **EDIT LIFETIMES** menu. The following menu mask is offered:

```
R232bw Setup Tool Funkwerk Enterprise Communications GmbH [IPSEC]...[LIFETIME]: IPsec Configuration - Life Times MyGateway

Edit Lifetime Values

Lifetime Restriction Based On: Time and Traffic 900 Seconds
11000 Kb

Matching Policy: Loose

SAVE Exit
```

The menu contains the following fields:

| Field                            | Description                                                                                                    |
|----------------------------------|----------------------------------------------------------------------------------------------------|
| Lifetime Restriction<br>Based On | Select the criterion for the end of the key life-<br>time, possible values are:                                                                      |
|                                  | ■ Time and Traffic                                                                                                    |
|                                  | ■ Time                                                                                                    |
|                                  | ■ Traffic                                                                                                    |
|                                  | One or both of the following fields are shown, depending on your selection.                                                                          |
| Seconds                          | only for LIFETIME RESTRICTION BASED ON = Time and Traffic or Time                                                                                    |
|                                  | Enter the lifetime for phase 1 key in seconds. Possible values are whole number from 0 to 4294967295. 900 is default value.                          |
| Kb                               | only for LIFETIME RESTRICTION BASED ON = Time and Traffic or Traffic                                                                                 |
|                                  | Enter the lifetime for phase 1 key as amount of data processed in kB. Possible values are whole number from 0 to 4294967295. 11000 is default value. |

| Field           | Description                                                                                                    |
|-----------------|----------------------------------------------------------------------------------------------------|
| Matching Policy | Here you can select how strictly the gateway observes the configured lifetime.  Possible settings:                                                                   |
|                 | ■ Loose - The gateway accepts and uses any lifetime proposed in the negotiation by the initiator (default value).                                                    |
|                 | Strict - The gateway accepts and uses only the configured lifetime. The phase 1 negotiation fails in the event of deviation.                                         |
|                 | Notify - The gateway accepts all proposed values that are larger than the configured value, but uses its own smaller value itself and notifies the peer accordingly. |

Table 3-10: PHASE 1: LIFETIME

### Phase 1: Group

The group defines the parameter set used as the basis for the Diffie-Hellman key calculation during phase 1. "MODP" as supported by bintec gateways stands for "modular exponentiation". MODP 768, 1024 or 1536 bits can be selected as well as the value *default*.

The field can have the following values:

| Description       | Meaning                                                                                                    |
|-------------------|----------------------------------------------------------------------------------------------------|
| 1 (768-bit MODP)  | During the Diffie-Hellman key calculation, modular exponentiation at 768 bits is used to create the encryption material.  |
| 2 (1024-bit MODP) | During the Diffie-Hellman key calculation, modular exponentiation at 1024 bits is used to create the encryption material. |

| Description                | Meaning                                                                                                    |
|----------------------------|----------------------------------------------------------------------------------------------------|
| 5 (1536-bit MODP)          | During the Diffie-Hellman key calculation, modular exponentiation at 1536 bits is used to create the encryption material. |
| default<br>(default value) | The gateway uses the setting of the default profile.                                                                      |

Table 3-11: PHASE 1: GROUP

### **Phase 1: Authentication method**

This field shows the authentication method you selected during configuration with the IPSec Wizard and enables you to change this:

| Description    | Meaning                                                                                                    |
|----------------|----------------------------------------------------------------------------------------------------|
| Preshared Keys | If you do not use certificates for the authentication, you can select <i>Preshared Keys</i> . These are configured in the peer configuration in the <i>IPSEC</i> → <i>CONFIGURE PEERS</i> → <i>APPEND/EDIT</i> menu.  Preshared key is the common password. |
| DSA Signatures | Phase 1 key calculations are authenticated using the >> DSA algorithm.                                                                                                    |
| RSA Signatures | Phase 1 key calculations are authenticated using the >> RSA algorithm.                                                                                                    |
| RSA Encryption | In RSA encryption the ID payload is also encrypted for additional security.                                                                                                    |

| Description                | Meaning                                               |
|----------------------------|-------------------------------------------------------|
| default<br>(default value) | The gateway uses the settings of the default profile. |

Table 3-12: Phase 1: Authentication Method

### Phase 1: Mode

The Mode field shows the currently configured phase 1 mode and enables you to change the settings:

| Description                | Meaning                                                                                                    |
|----------------------------|----------------------------------------------------------------------------------------------------|
| id_protect                 | This mode (also designated Main Mode) requires six messages for a Diffie-Hellman key calculation and thus for configuring a secure channel, over which the IPSec SAs can be negotiated. A condition is that both peers have static IP addresses if preshared keys are used for authentication. |
| aggressive                 | The Aggressive Mode is necessary if one of the peers does not have a static IP address and preshared keys are used for authentication; it requires only three messages for configuring a secure channel.                                                                                       |
| default<br>(default value) | The gateway uses the settings of the default profile.                                                                                                    |
| id-protect-only            | The gateway accepts only the ID Protect Mode in the negotiation. If the peer suggests another mode, the negotiation fails.                                                                                                    |
| aggressive-only            | The gateway accepts only the Aggressive Mode in the negotiation. If the peer suggests another mode, the negotiation fails.                                                                                                    |

Table 3-13: PHASE 1: MODE

#### Phase 1: Local ID

This is the ID you assign to your gateway. If you leave this field empty, the gateway selects one of the settings from the default profile. These are:

- For authentication with preshared keys: the local ID from the default profile.
- For authentication with >> certificates: the first alternative subject name indicated in the certificate or, if none is shown, the subject name of the certificate.

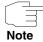

If you use certificates for authentication and your certificate contains alternative subject names (see "Request Certificate" on page 79), you must make sure the gateway selects the first alternative subject name by default. Make sure you and your peer both use the same name, i.e. that your local ID and the peer ID your partner configures for you are identical.

### **Phase 1: Local Certificate**

This field enables you to select one of your own certificates for authentication. It shows the index number of this certificate and the name under which it is saved. This field is only shown for authentication settings based on certificates and indicates that a certificate is essential.

#### Phase 1: CA Certificates

Here you can enter a list of additional >> CA certificates that are to be accepted for this profile. Entries are separated by commas. This makes it possible, for example, to transfer a CA certificate even for self-signed certificates.

If the CA certificate contains no Certificate Revocation List (CRL) or no CRL distribution point and no certificate server is configured on the gateway, the variable **NoCRLs** is set to "True". Certificates from this CA are not checked for validity.

#### Phase 1: NAT Traversal

NAT Traversal (NAT-T) allows the creation of IPSec tunnels across one or more gateways that have Network Address Translation activated.

Without NAT-T there may be incompatibilities between IPSec and NAT (cf. RFC 3715, section 2). These especially constrict the creation of an IPSec tunnel from a host inside a LAN and behind a NAT gateway to another host or another gate-

way outside the LAN. NAT-T allows establishing such tunnels without any conflicts: the IPSec Daemon automatically detects active NAT and uses NAT-T.

The configuration of NAT-T is as simple as activating or deactivating it in the settings of Phase 1 profiles for the global profile (in *IPSEC* → *IKE* (*PHASE* 1) *DEFAULTS: EDIT*, see "Phase 1: NAT Traversal" on page 68) or peerspecific (in *Configure Peers* → *ADD/EDIT* → *PEER SPECIFIC SETTINGS* → *IKE* (*PHASE* 1) *DEFAULTS: EDIT*).

In Configure Peers → ADD/EDIT → Peer Specific Settings → IKE (PHASE 1)

Defaults: EDIT you can choose from three values for the field NAT-TRAVERSAL:

- default If you choose this value, the gateway uses the value chosen for the global default profile (see "Phase 1: NAT Traversal" on page 68).
- enabled NAT-T is activated in this profile.
- disabled NAT-T is deactivated in this profile.

When configuring an IPSec connection by means of the HTML Wizard or by means of the Setup Tool IPSec Wizard, NAT-T is activated (*enabled*). The Setup Tool IPSec Wizard, however, does not change the NAT-T settings of an already existing default profile.

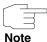

If you want to allow IPSec connections starting with the gateway as well as connections starting with a host inside the LAN, you must remove such entries pertaining to IKE traffic from the <code>IPNATOUTTABLE</code>. Otherwise all IKE sessions will be directed to the same internal IP address, and only the session initiated last is really established.

Deleting the NAT entries, however, has the effect that you may experience difficulties with IPSec connections from the gateway to other hosts or gateways which do not support NAT-T, since the source port of the IKE connection is now changed by NAT.

### 3.2.3 Submenu IPSec (Phase 2) Profile

You can define profiles for phase 2 of the tunnel setup just as for phase 1.

# The configuration is set in the **CONFIGURE PEERS** → **APPEND/EDIT** → **PEER SPECIFIC SETTINGS** → **IPSEC** (**PHASE 2**) **PROFILE: EDIT** → **ADD/EDIT** menu:

```
R232bw Setup Tool Funkwerk Enterprise Communications GmbH
[IPSEC] [PEERS] [ADD] [SPECIAL] [PHASE2] [ADD] MyGateway

Description (Idx 0):

Proposal : default
Lifetime : use default
Use PFS : default
Heartbeats : default
Propagate PMTU : default

View Proposals >
Edit Lifetimes >

SAVE CANCEL
```

### The menu contains the following fields:

| Field               | Description                                                                                                    |
|---------------------|----------------------------------------------------------------------------------------------------|
| Description (Idx 0) | Here you enter a description, that clearly defines the profile. The maximum length of the entry is 255 characters. |
| Proposal            | Information on these parameters can be found in "Definitions" on page 43                                           |
| Lifetime            |                                                                                                    |
| Use PFS             |                                                                                                    |

| Field      | Description                                                                                                    |
|------------|----------------------------------------------------------------------------------------------------|
| Heartbeats | Here you select whether and in what way IPSec heartbeats are used.                                                                                                    |
|            | In bintec gateways an IPSec heartbeat has been implemented to determine whether or not a Security Association (SA) is still valid. This function sends and receives signals every 5 seconds according to the configuration. If these signals are not received, the SA is discarded as invalid after 20 seconds.  Possible settings: |
|            | default (default value) - The gateway uses<br>the setting of the default profile.                                                                                                    |
|            | none - The gateway sends and expects no<br>heartbeat. If you use devices of other<br>makes set this option.                                                                                                    |
|            | expect - The gateway expects a heartbeat<br>from the peer, but does not send one itself.                                                                                                    |
|            | send - The gateway expects no heartbeat<br>from the peer, but sends one itself.                                                                                                    |
|            | both - The gateway expects a heartbeat<br>from the peer and sends one itself.                                                                                                    |
|            | auto: Automatic identification, if the remote terminal is a bintec device. If so, the heartbeat is set to <i>both</i> (with a bintec remote terminal) or <i>none</i> (with no bintec remote terminal).                                                                                                    |
|            | For <b>R Series</b> devices heartbeats are configured separately for phase 1 and phase 2. If interoperability with older software is to be assured, the values for phase 1 and phase 2 must be configured identically.                                                                                                    |

| Field          | Description                                                                                                    |
|----------------|----------------------------------------------------------------------------------------------------|
| Propagate PMTU | Here you select whether or not the PMTU (Path Maximum Transfer Unit) is to be propagated during phase 2. Possible settings: |
|                | default (default value) - The gateway uses<br>the setting of the default profile.                                           |
|                | no - The Path Maximum Transfer Unit is not<br>transferred (default value).                                                  |
|                | yes - The Path Maximum Transfer Unit is<br>transferred.                                                                     |

Table 3-14: IPSec → Configure Peers → APPEND/EDIT → Peer specific Settings → IPSec (Phase 2) Profile: edit → ADD/EDIT

The **VIEW PROPOSALS** menu is used only for listing the available proposals, as for phase 1 proposals. The **EDIT LIFETIMES** menu and the menu "Phase 1: Lifetime" on page 34 are identical.

### 3.2.4 Definitions

The fields of the IPSEC (PHASE 2) PROFILE: EDIT → ADD/EDIT menu described below need a more detailed explanation.

### Phase 2: Proposal

This field enables you to select any combination of IPSec protocol, >> encryption algorithm and/or message hash algorithm. The elements of these potential combinations are listed in the tables below:

| IPSec Protocol                      | Description                                          |
|-------------------------------------|------------------------------------------------------|
| ESP (Encapsulated Security Payload) | >> ESP offers payload encryption and authentication. |

| IPSec Protocol                | Description                                                                                                    |
|-------------------------------|----------------------------------------------------------------------------------------------------|
| AH (Authentication<br>Header) | <b>AH</b> offers only authentication, no payload encryption. If you select a combination that uses the AH protocol, <i>none</i> is shown as encryption algorithm, e.g. (AH (none, MD5)). |

Table 3-15: Phase 2: IPSec protocols

In addition to encryption and authentication, bintec IPSec implementation supports >> compression of the IP payload with >> IPComP (IP Payload Compression Protocol). IP Payload Compression is a protocol for reducing the size of IP datagrams. This protocol increases the overall communication performance between a pair of intercommunicating hosts/gateways ("nodes"). It compresses the datagrams, provided the nodes have sufficient computing power, by using either CPU power or a compression coprocessor.

The IP Payload Compression is especially useful if ➤➤ IP datagrams are encrypted. The encryption of IP datagrams ensures that the data are of a random nature, which means compression at lower protocol levels (e.g. PPP Compression Control Protocol [RFC1962]) has no effect. If both compression and encryption are required, compression must be carried out before encryption.

For all IPSec proposals in which no particular IPComP setting is defined, IP-ComP is enabled. This means that the gateway accepts all proposals during SA negotiation, regardless of whether or not these propose the use of IPComP. If the local PC initiates the negotiation, it proposes the use of IPComP as preferred proposal, but allows the answering PC to select a proposal without IP-ComP.

You can change this by selecting an IPSec proposal that defines one of the following settings for >> IPComP:

| IPComp Option | Description                                                                                                    |
|---------------|----------------------------------------------------------------------------------------------------|
| no Comp       | Your gateway accepts no SAs that define the use of IPComp. If the peer is configured so that its gateway proposes IPComP, the IPSec SA negotiation fails and no connection is set up. |

| IPComp Option | Description                                                                                                    |
|---------------|----------------------------------------------------------------------------------------------------|
| force Comp    | Your gateway requests that IPComP can be agreed in IPSec SA negotiation. If the peer does not accept this, no connection is set up. |

Table 3-16: Phase 2: IPComP options for IPSec proposals

As the major encryption and hash algorithms have already been described, they are only listed here. Only the NULL algorithm is not available in phase 1:

| Algorithms | Description                                                                                                    |
|------------|----------------------------------------------------------------------------------------------------|
| Rijndael   |                                                                                                    |
| Twofish    | Descriptions of the encryption algorithms can be found in table "Encryption algorithms for Phase 1: Proposals," on page 32.                           |
| Blowfish   |                                                                                                    |
| CAST       |                                                                                                    |
| 3DES       |                                                                                                    |
| DES        |                                                                                                    |
| NULL       | The NULL "algorithm" does not encrypt the IP packets, but is necessary in case IP packets need authentication by the ESP protocol without encryption. |

Table 3-17: Phase 2 encryption algorithms

The following hash algorithms are available:

| Algorithms | Description                                                                         |
|------------|-------------------------------------------------------------------------------------|
| MD5        | Descriptions of the message hash algorithms                                         |
| SHA1       | can be found in table "Message hash algorithms for Phase 1: Proposals," on page 33. |

| Algorithms | Description                                                                                                    |
|------------|----------------------------------------------------------------------------------------------------|
| NULL       | If the NULL "algorithm" is used for authentication, ESP creates no message hash and the payload is only encrypted. |

Table 3-18: Message hash algorithms in phase 2

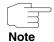

Note that the NULL algorithm in a single proposal can be defined either only for encryption or only for authentication, but not for both.

Note that RipeMD 160 and Tiger 192 are not available for message hashing in phase 2.

A phase 2 proposal, for example, would thus appear as follows:

| Example values         | Meaning                                                                                                    |
|------------------------|----------------------------------------------------------------------------------------------------|
| 1 (ESP(Blowfish, MD5)) | IP packets are processed using the ➤➤ ESP protocol, Blowfish encryption and MD5 message hash.                       |
| 10 (ESP(NULL, SHA1))   | IP packets are processed using the ESP protocol; the NULL encryption and SHA 1 are used to create the message hash. |
| 16 (AH(none, MD5))     | IP packets are processed using the AH protocol, without encryption and with MD5 as message hash algorithm.          |

Table 3-19: Examples of Phase 2: PROPOSALS

#### Phase 2: Lifetime

Information on the lifetime of the proposal can be found at "Phase 1: Lifetime" on page 34. If you would like to define a certain IPSec SA lifetime for this peer, you can do this in the **EDIT LIFETIME** menu.

#### **Use PFS**

As PFS (Perfect Forward Secrecy) requires another Diffie-Hellman key calculation to create new encryption material, you must select the exponentiation features. If you activate PFS, the options are the same as for the configuration in

**PHASE 1: GROUP** ("Phase 1: Group" on page 36). PFS is used to protect the keys of a re-encrypted phase 2 SA, even if the keys of the phase 1 SA have become known.

### 3.2.5 Submenu Select Different Traffic List

This menu is only available if you configure a peer that is based on traffic lists and not on a virtual interface.

This menu shows the traffic lists configured for this peer. If you have configured more than one traffic list, you can select which list is to be activated. A list of all available traffic lists is shown and you can select from this as described in the help function of the menu window.

### 3.3 Submenu Traffic List Settings

This menu is for creating the rules for handling the data traffic to the peer. You can create or change a traffic list entry.

The menu window that opens has the following structure in both cases (if you change an existing entry, the values for this entry are shown):

```
Funkwerk Enterprise Communications GmbH
VR232bw Setup Tool
[IPSEC] [PEERS] [ADD] [TRAFFIC] [ADD]: Traffic Entry (*NEW*)
                                                   MyGateway
Description:
   Protocol: don't-verify
   Local:
       Type: net Ip: / 0
   Remote:
                                  / 0
        Type: net Ip:
   Action: protect
    Profile
                  default edit >
             SAVE
                                          CANCEL
```

The following values are possible in the fields of this menu:

| Field        | Description                                                                                                    |
|--------------|----------------------------------------------------------------------------------------------------|
| Description  | Enter a description that indicates which part of the data traffic is to be affected by the rule.                                                                                                    |
| Protocol     | Here you can define whether this rule is only to be applied to packets with a certain protocol.  You can choose between defining a protocol and the option don't-verify; the latter means that the protocol is not used as filter criterion. |
| Local: Type  | Enter the local address settings.  Details can be found in table "Local/Remote: Type," on page 50.                                                                                                    |
| Remote: Type | Enter the remote address settings.  Details can be found in table "Local/Remote: Type," on page 50.                                                                                                    |

| Field   | Description                                                                                                    |
|---------|----------------------------------------------------------------------------------------------------|
| Action  | Here you can select between three options.  Details can be found below in table "Action," on page 51.                                                                                                    |
| Profile | Only for <b>ACTION</b> = protect.  Here you select an IPSec profile to be used for encryption of the data traffic. The possible settings are the same as those in the menu described in "Submenu IPSec (Phase 2) Profile" on page 40. |

Table 3-20: IPSec → Configure Peers → APPEND/EDIT → TRAFFIC LIST SETTINGS

### Local/Remote: Type

The following options are available in the *Local/Remote: Type* field, which require specific settings in the related fields IP, Netmask and Port:

| Description | Meaning                                                                                                    |
|-------------|----------------------------------------------------------------------------------------------------|
| host        | Enter the >> IP address of a single PC that is to be covered by this rule.                                                                                           |
|             | If you have selected the protocols <i>tcp</i> or <i>udp</i> to restrict the data traffic, you may be requested to enter a <i>port</i> number.                        |
| net         | Enter the IP address of a network and the associated >> netmask that are to be covered by this rule.                                                                 |
|             | The command prompt for the netmask appears automatically if you select <i>net</i> . It is separated from the command prompt for the IP address by the character "/". |
|             | If you have selected the protocols <i>tcp</i> or <i>udp</i> to restrict the data traffic, you may be requested to enter a <i>PORT</i> number.                        |

| Description | Meaning                                                                                                    |
|-------------|----------------------------------------------------------------------------------------------------|
| range       | Enter an IP address range that is to be covered by this rule.                                                                                                    |
|             | The command prompt changes automatically so that you can enter two IP addresses separated by a "-".                                                                                        |
|             | If you have selected the protocols <i>tcp</i> or <i>udp</i> to restrict the data traffic, you may be requested to enter a <i>pont</i> number.                                              |
| dhcp        | Only for <b>REMOTE: TYPE</b> .                                                                                                    |
|             | The remote gateway obtains its IP configuration via >> DHCP.                                                                                                    |
| own         | Only for LOCAL: TYPE                                                                                                    |
|             | If you select this option, it is assumed automatically that the dynamic IP address of the gateway (if applicable) is covered by this rule. In this case no further settings are necessary. |
| peer        | Only for <b>REMOTE: TYPE</b>                                                                                                    |
|             | If you select this option, it is assumed automatically that the IP address of the peer with dynamic IP address is affected by the rule.                                                    |

Table 3-21: LOCAL/REMOTE: TYPE

### **Action** The **ACTION** field has the following options:

| Description | Meaning                                                              |
|-------------|----------------------------------------------------------------------|
| pass        | This option enables certain IPSec packets to pass through unchanged. |
| drop        | This option discards all packets that match the configured filters.  |

| Description | Meaning                                                                                     |
|-------------|---------------------------------------------------------------------------------------------|
| protect     | The data traffic is encrypted and/or authenticated in accordance with the selected profile. |

Table 3-22: ACTION

## 3.4 Submenu Interface IP Settings

This menu is visible if you have selected yes for the VIRTUAL INTERFACE field in the IPSEC → CONFIGURE PEERS → APPEN/EDIT menu. It permits configuration of the IP parameters of the virtual interface.

The settings for the virtual IPSec interface are made in the **BASIC IP SETTINGS**, **MORE ROUTING** and **ADVANCED SETTINGS** menus. These correspond to the IP menus described in the chapter **WAN Partner**. The **MORE ROUTING** menu is only visible if the basic settings have been made in the **BASIC IP-SETTINGS** menu.

### 4 Submenu Post IPSec Rules

The Post IPSEC RULES submenu is described below.

You must configure post IPSec rules as you configure pre IPSec rules, which apply to the whole data traffic before IPSec SAs are used. Post IPSec rules are used after a packet has passed the peer traffic lists, i.e. in case no entries in the traffic list matched, and after the entries of the RoutingTable has been checked for applicable routes.

Example: If your configuration is ideally set up, you may possibly only need to configure a single post IPSec rule, as all packets that must be discarded or allowed to pass in plain language are handled as per the pre IPSec rules and all packets that must be protected are handled as per the peer traffic lists and the IPSec interfaces settings. The only decision you therefore need to make here is whether you discard the "remaining" packets or allow them to pass. This decision is made by selecting a value for the **What to do with anything that didn't match** field, which you will find in the first window of the **IPSec Post IPSec Rules** menu.

This field can have the following values:

| Description | Meaning                                                                                                    |
|-------------|----------------------------------------------------------------------------------------------------|
| drop it     | All packets that do not match one of the pre IPSec rules and the settings of the peer configuration are discarded.       |
| let pass    | Alternatively, all packets that cannot be covered by the pre IPSec rules and the peer configuration are allowed to pass. |

Table 4-1: What to do with anything that didn't match

### 4.1 Submenu APPEND/EDIT

Post IPSec rules are either added or edited in the IPSEC → Post IPSEC RULES → APPEND/EDIT menu. The menu window that opens has the following

structure in both cases (if you edit an existing entry, the values for this entry are shown):

```
R232bw Setup Tool Funkwerk Enterprise Communications GmbH IPSEC] [POST IPSEC TRAFFIC] [ADD]: Traffic Entry (*NEW*) MyGateway

Description:

Protocol: don't-verify

Local: Type: net Ip: / 0

Remote: Type: net Ip: / 0

Action: pass

SAVE CANCEL
```

The fields in this menu can have the following values:

| Field        | Description                                                                                                    |
|--------------|----------------------------------------------------------------------------------------------------|
| Description  | Enter a description that indicates what kind of rule you define.                                                                                    |
| Protocol     | Here you can define whether this rule is only to be applied to packets with a certain protocol.                                                     |
|              | You can choose between defining a protocol and the option <i>don't-verify</i> ; the latter means that the protocol is not used as filter criterion. |
| Local: Type  | Enter the local address settings.  Details can be found in table "Local/Remote: Type," on page 56.                                                  |
| Remote: Type | Enter the remote address settings.  Details can be found in table "Local/Remote: Type," on page 56.                                                 |

| Field  | Description                                                                  |  |  |
|--------|------------------------------------------------------------------------------|--|--|
| Action | Here you can select between two options:                                     |  |  |
|        | pass: This option lets the packets pass<br>through unencrypted.              |  |  |
|        | drop: This option discards all packets that<br>match the configured filters. |  |  |

Table 4-2: IPSEC → POST IPSEC RULES → APPEND/EDIT

### **LOCAL/REMOTE: TYPE** The following options are available in the **LOCAL/REMOTE: TYPE** field:

| Description | Meaning                                                                                                    |
|-------------|----------------------------------------------------------------------------------------------------|
| host        | Enter the >> IP address of a single PC that is to be covered by this rule.                                                                                           |
|             | If you have selected the protocols <i>tcp</i> or <i>udp</i> to restrict the data traffic, you may be requested to enter a <i>port</i> number.                        |
| net         | Enter the IP address of a network and the associated >> netmask that are to be covered by this rule.                                                                 |
|             | The command prompt for the netmask appears automatically if you select <i>net</i> . It is separated from the command prompt for the IP address by the character "/". |
|             | If you have selected the protocols <i>tcp</i> or <i>udp</i> to restrict the data traffic, you may be requested to enter a <i>PORT</i> number.                        |

| Description | Meaning                                                                                                    |  |
|-------------|----------------------------------------------------------------------------------------------------|--|
| range       | Enter an IP address range that is to be covered by this rule.                                                                                                    |  |
|             | The command prompt changes automatically so that you can enter two IP addresses separated by a "-".                                                                                        |  |
|             | If you have selected the protocols <i>tcp</i> or <i>udp</i> to restrict the data traffic, you may be requested to enter a <i>PORT</i> number.                                              |  |
| dhcp        | Only for <b>REMOTE: TYPE</b> .                                                                                                    |  |
|             | The remote gateway obtains its IP configuration via >> DHCP.                                                                                                    |  |
| own/peer    | If you select this option, it is assumed automatically that the dynamic IP address of the gateway (if applicable) is covered by this rule. In this case no further settings are necessary. |  |
|             | This entry can be selected here, but has no function for the post IPSec rules. It is necessary for peer configuration (see "Submenu Traffic List Settings" on page 47).                    |  |

Table 4-3: Local/Remote: Type

# 5 Submenu IKE (Phase 1) Defaults

The IKE (PHASE 1) DEFAULTS: EDIT submenu is described below.

The menu for configuration of a global phase 1 profile is accessible via the IPSec  $\rightarrow$  IKE (PHASE 1) DEFAULTS: EDIT  $\rightarrow$  ADD/EDIT menu:

```
R232bw Setup Tool
                                  Funkwerk Enterprise Communications GmbH
[IPSEC] [PHASE1] [ADD]
                                                                    MyGateway
   Description (Idx 0) :
  Proposal : none/default
Lifetime : use default
Group : default
  Authentication Method: default
  Mode : default
  Heartbeats : default
Block Time : -1
  Local ID
  Local Certificate : none
CA Certificates :
Nat-Traversal : enab
  Nat-Traversal
                          : enabled
  View Proposals >
   Edit Lifetimes >
                           SAVE
                                                             CANCEL
```

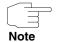

Fields with the setting *default* need to be modified, otherwise the configuration cannot be saved.

The menu contains the following fields:

| Field       | Description                                                                                                    |
|-------------|----------------------------------------------------------------------------------------------------|
| Description | Here you enter the description, which clearly defines the profile. The maximum length of the entry is 255 characters. |

| Field                 | Description                                                                                                    |  |
|-----------------------|----------------------------------------------------------------------------------------------------|--|
| Proposal              |                                                                                                    |  |
| Lifetime              | Information on these parameters: see                                                                                                    |  |
| Group                 | "Definitions" on page 59                                                                                                    |  |
| Authentication Method |                                                                                                    |  |
| Mode                  |                                                                                                    |  |
| Heartbeats            | Here you select whether and in what way IPSec heartbeats are used.                                                                                                    |  |
|                       | In bintec gateways an IPSec heartbeat has been implemented to determine whether or not a Security Association (SA) is still valid. This function sends and receives signals every 5 seconds according to the configuration. If these signals are not received, the SA is discarded as invalid after 20 seconds.  Possible settings: |  |
|                       | <ul><li>default (default value) - The gateway uses<br/>the setting of the default profile.</li></ul>                                                                                                    |  |
|                       | none - The gateway sends and expects no<br>heartbeat. If you use devices of other<br>makes set this option.                                                                                                    |  |
|                       | expect - The gateway expects a heartbeat<br>from the peer, but does not send one itself.                                                                                                    |  |
|                       | send - The gateway expects no heartbeat<br>from the peer, but sends one itself.                                                                                                    |  |
|                       | both - The gateway expects a heartbeat<br>from the peer and sends one itself.                                                                                                    |  |

| Field              | Description                                                                                                    |
|--------------------|----------------------------------------------------------------------------------------------------|
| Heartbeats (cont.) | auto: Automatic identification, if the remote terminal is a bintec device. If so, the heart-beat is set to <i>both</i> (with a bintec remote terminal) or <i>none</i> (with no bintec remote terminal).  For <b>R Series</b> devices heartbeats are configured |
|                    | separately for phase 1 and phase 2. If interoperability with older software is to be assured, the values for phase 1 and phase 2 must be configured identically.                                                                                               |
| Block Time         | Here you define how long a peer is blocked for<br>tunnel setups after a phase 1 tunnel setup has<br>failed. This affects only locally initiated setup<br>attempts.                                                                                             |
|                    | Possible values are -1 to 86400 (seconds); -1 (default) means the value in the default profile is used and 0 means that the peer is never blocked.                                                                                                    |
| Local ID           |                                                                                                    |
| Local Certificate  | For information on these parameters see "Definitions" on page 59                                                                                                    |
| CA Certificates    | . 5                                                                                                    |
| Nat-Traversal      |                                                                                                    |

Table 5-1: IPSEC → IKE (PHASE 1) DEFAULTS: EDIT → ADD/EDIT

### 5.1 Definitions

The fields of the IKE (Phase 1) Defaults: EDIT  $\rightarrow$  ADD/EDIT menu described below need a more detailed explanation.

### Phase 1: Proposal

In this field you can select any combination of **>> encryption** and message hash algorithms for IKE phase 1 for your gateway. The combination of six encryption algorithms and four message hash algorithms gives 24 possible values in this field.

The available encryption and message hash algorithms are listed in the two tables below:

| Algorithm | Description                                                                                                    |
|-----------|----------------------------------------------------------------------------------------------------|
| Rijndael  | Rijndael has been nominated as AES due to its fast key set-up, low memory requirements, high level of security against attacks and general speed.                 |
| Twofish   | Twofish was a final candidate for the AES (Advanced Encryption Standard). It is rated as just as secure as Rijndael (AES), but is slower.                         |
| Blowfish  | ➤> Blowfish is a very secure and fast algorithm. Twofish can be regarded as the successor to Blowfish.                                                            |
| CAST      | >> CAST is also a very secure algorithm, a little slower than Blowfish, but faster than 3DES.                                                                     |
| 3DES      | >> 3DES is an extension of the DES algorithm with an effective key length of 112 bits, which is rated as secure. It is the slowest algorithm currently supported. |
| DES       | >> DES is an older encryption algorithm, which is rated as weak due to its small effective length of 56 bits.                                                     |

Table 5-2: Encryption algorithms for IKE (PHASE 1):DEFAULTS

The available >> hash algorithms are listed below:

| Algorithm                             | Description                                                                                                    |
|---------------------------------------|----------------------------------------------------------------------------------------------------|
| MD5<br>(Message Digest #5)            | ➤➤ MD5 is an older hash algorithm. It is used with 96 bits digest length for IPSec.                                                                    |
| SHA1<br>(Secure Hash<br>Algorithm #1) | The NSA (United States National Security Association). It is rated as secure, but is slower than MD5. It is used with 96 bits digest length for IPSec. |
| RipeMD 160                            | >> RipeMD 160 is a cryptographic 160-bit hash algorithm. It is used as a secure replacement for MD5 and RipeMD.                                        |
| Tiger 192                             | ➤➤ Tiger 192 is a relatively new and very fast algorithm.                                                                                              |

Table 5-3: Message hash algorithms for IKE (PHASE 1):DEFAULT

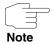

Note that the description of the encryption and authentication or the hash algorithms is based on the author's knowledge and opinion at the time of creating this User's Guide. Particularly the quality of the algorithms is subject to relative aspects and may change due to mathematical or cryptographic developments.

#### **VIEW PROPOSALS**

The **VIEW PROPOSALS** submenu provides an overview of the proposals created by the IPSec Wizard:

| R232bw Setup Tool         | I                                                                                                    | Funkwerk I          | Enterprise        | Communica | tions                                                                                           | GmbH                                          |
|---------------------------|----------------------------------------------------------------------------------------------------|---------------------|-------------------|-----------|-------------------------------------------------------------------------------------------------|-----------------------------------------------|
| [IPSEC] [PHASE1] [ADD] [I | KE PROPOSA                                                                                                 | ALS]: IKE           | Proposals         |           | MyGat                                                                                           | eway                                          |
| ,                         | default<br>default<br>default<br>default<br>default<br>default<br>default<br>default<br>default<br>default | des<br>des3<br>des3 | md5<br>md5<br>md5 | 900s/0KB  | (def)<br>(def)<br>(def)<br>(def)<br>(def)<br>(def)<br>(def)<br>(def)<br>(def)<br>(def)<br>(def) | =<br> <br> <br> <br> <br> <br> <br> <br> <br> |

This menu is for information purposes only. Configuration is not possible.

#### Phase 1: Lifetime

This field shows the lifetime that may expire before the phase 1 SAs must be renewed. The new SAs are negotiated just before the expiration of the old SA, but only become active after their expiration. This can be configured either as a value in seconds, as a processed amount of data (in kBytes) or as a combination of both. The default value is 900 sec/11000 kB, which means the key is renewed when either 900 seconds have elapsed or 11000 kB of data have been processed, depending on which event occurs first. If you have configured additional lifetime values, you can select from these here.

If you decide to configure additional lifetime values, you can do this in the *EDIT LIFETIMES* menu. The following menu mask is offered:

```
R232bw Setup Tool Funkwerk Enterprise Communications GmbH
[IPSEC] [PHASE1] [ADD] [LIFETIME] [ADD] MyGateway

Edit Lifetime Values

Lifetime Restriction Based On: Time and Traffic
900 Seconds
11000 Kb
Matching Policy: Loose

SAVE Exit
```

The menu contains the following fields:

| Field                            | Description                                                                                                    |  |
|----------------------------------|----------------------------------------------------------------------------------------------------|--|
| Lifetime Restriction<br>Based On | Select the criterion for the end of the key life-<br>time, possible values are:                                                    |  |
|                                  | ■ Time and Traffic (default value)                                                                                                 |  |
|                                  | ■ Time                                                                                                    |  |
|                                  | ■ Traffic                                                                                                    |  |
|                                  | One or both of the following fields are shown, depending on your selection.                                                        |  |
| Seconds                          | Only for <b>LIFETIME RESTRICTION BASED ON</b> = Time and <i>Traffic</i> or <i>Time</i>                                             |  |
|                                  | Enter the lifetime for phase 1 key in seconds. The value can be any whole number value from 0 to 4294967295. Default value is 900. |  |

| Field           | Description                                                                                                    |
|-----------------|----------------------------------------------------------------------------------------------------|
| Kb              | only for <i>LIFETIME RESTRICTION BASED ON</i> = <i>Time</i> and <i>Traffic</i> or <i>Traffic</i>                                                                              |
|                 | Enter the lifetime for phase 1 key as amount of data processed in kB. The value can be any whole number value from 0 to 4294967295.  Default value is 11000.                  |
| Matching Policy | Here you can select how strictly the gateway observes the configured lifetime.                                                                                                |
|                 | Possible settings:                                                                                                    |
|                 | Loose - The gateway accepts and uses any<br>lifetime proposed in the negotiation by the<br>initiator (default value).                                                         |
|                 | Strict - The gateway accepts and uses only<br>the configured lifetime. The phase 1 negoti-<br>ation fails in the event of deviation.                                          |
|                 | Notify - The gateway accepts all proposed<br>values that are larger than the configured<br>value, but uses its own smaller value itself<br>and notifies the peer accordingly. |

Table 5-4: **PHASE 1: LIFETIME** 

### Phase 1: Group

The group defines the parameter set used as the basis for the Diffie-Hellman key calculation during phase 1. "MODP" as supported by bintec gateways stands for "modular exponentiation". MODP 768, 1024 or 1536 bits can be selected as well as the value *default*.

The field can have the following values:

| Description                | Meaning                                                                                                    |
|----------------------------|----------------------------------------------------------------------------------------------------|
| 1 (768-bit MODP)           | During the Diffie-Hellman key calculation, modular exponentiation at 768 bits is used to create the encryption material.            |
| 2 (1024-bit MODP)          | During the Diffie-Hellman key calculation, mod-<br>ular exponentiation at 1024 bits is used to cre-<br>ate the encryption material. |
| 5 (1536-bit MODP)          | During the Diffie-Hellman key calculation, modular exponentiation at 1536 bits is used to create the encryption material.           |
| none                       | The gateway uses no particular exponentiation after the lifetime expires, but proceeds as for the initial tunnel setup.             |
| default<br>(default value) | The gateway uses the setting of the profile created by the IPSec Wizard.                                                            |

Table 5-5: PHASE 1: GROUP

### Phase 1: Authentication method

This field enables you to change the authentication method for the global profile:

| Description    | Meaning                                                                                                    |
|----------------|----------------------------------------------------------------------------------------------------|
| Preshared Keys | If you do not use certificates for the authentication, you can select <i>Preshared Keys</i> . These are configured in the peer configuration in the <i>IPSEC</i> → <i>CONFIGURE PEERS</i> → <i>APPEND/EDIT</i> menu. |
| DSA Signatures | Phase 1 key calculations are authenticated using the >> DSA algorithm.                                                                                                    |
| RSA Signatures | Phase 1 key calculations are authenticated using the >> RSA algorithm.                                                                                                    |

| Description                | Meaning                                                                     |
|----------------------------|-----------------------------------------------------------------------------|
| RSA Encryption             | In RSA encryption the ID payload is also encrypted for additional security. |
| default<br>(default value) | The gateway uses the setting of the profile created by the IPSec Wizard.    |

Table 5-6: Phase 1: Authentication method

### Phase 1: Mode

The Mode field shows the currently configured phase 1 mode and enables you to change the settings:

| Description                | Meaning                                                                                                    |
|----------------------------|----------------------------------------------------------------------------------------------------|
| id_protect                 | This mode (also designated Main Mode) requires six messages for a Diffie-Hellman key calculation and thus for configuring a secure channel, over which the IPSec SAs can be negotiated. A condition is that both peers have static IP addresses if preshared keys are used for authentication. |
| aggressive                 | The Aggressive Mode is necessary if one of the peers does not have a static IP address and preshared keys are used for authentication; it requires only three messages for configuring a secure channel.                                                                                       |
| default<br>(default value) | The gateway uses the setting of the profile created by the IPSec Wizard.                                                                                                    |
| id-protect-only            | The gateway accepts only the ID Protect Mode in the negotiation. If the peer suggests another mode, the negotiation fails.                                                                                                    |

| Description     | Meaning                                                                                                    |
|-----------------|----------------------------------------------------------------------------------------------------|
| aggressive-only | The gateway accepts only the Aggressive Mode in the negotiation. If the peer suggests another mode, the negotiation fails. |

Table 5-7: PHASE 1: MODE

### Phase 1: Local ID

This is the ID you assign to your gateway. If you leave this field empty, the gateway selects the default values. These are:

- For authentication with preshared keys: the local ID of the default profile.
- For authentication with >> certificate: the first alternative subject name indicated in the certificate or, if none is shown, the subject name of the certificate.

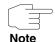

If you use certificates for authentication and your certificate contains alternative subject names (see "Request Certificate" on page 79), you must make sure the gateway selects the first alternative subject name by default. Make sure you and your peer both use the same name, i.e. that your local ID and the peer ID your partner configures for you are identical.

#### Phase 1: Local Certificate

This field enables you to select one of your own certificates for authentication. It shows the index number of this certificate and the name under which it is saved. This field is only shown for authentication settings based on certificates and indicates that a certificate is essential.

#### Phase 1: CA Certificates

Here you can enter a list of additional >> CA certificates that are to be accepted for this profile. Entries are separated by commas. This makes it possible, for example, to transfer a CA certificate even for self-signed certificates.

If the CA certificate contains no Certificate Revocation List (CRL) or no CRL distribution point and no certificate server is configured on the gateway, the variable **NoCRLs** is set to "True". Certificates from this CA are not checked for validity.

#### Phase 1: NAT Traversal

NAT Traversal (NAT-T) allows the creation of IPSec tunnels across one or more gateways that have Network Address Translation activated.

Without NAT-T there may be incompatibilities between IPSec and NAT (cf. RFC 3715, section 2). These especially constrict the creation of an IPSec tunnel from a host inside a LAN and behind a NAT gateway to another host or another gateway outside the LAN. NAT-T allows establishing such tunnels without any conflicts: the IPSec Daemon automatically detects active NAT and uses NAT-T.

The configuration of NAT-T is as simple as activating or deactivating it in the settings of Phase 1 profiles for the global profile (in *IPSEC* → *IKE* (*PHASE* 1) *DEFAULTS: EDIT*) or peerspecific (in *Configure Peers* → *ADD/EDIT* → *PEER SPECIFIC SETTINGS* → *IKE* (*PHASE* 1) *DEFAULTS: EDIT*, see "Phase 1: NAT Traversal" on page 39).

In **IPSEC** → **IKE** (**PHASE 1**) **DEFAULTS: EDIT** you can choose from two values for the field **NAT-TRAVERSAL**:

- enabled NAT-T is activated in this profile.
- disabled NAT-T is deactivated in this profile.

When configuring an IPSec connection by means of the HTML Wizard or by means of the Setup Tool IPSec Wizard, NAT-T is activated (*enabled*). The Setup Tool IPSec Wizard, however, does not change the the NAT-T settings of an already existing default profile.

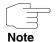

If you want to allow IPSec connections starting with the gateway as well as connections starting with a host inside the LAN, you must remove such entries pertaining to IKE traffic from the *IPNATOUTTABLE*. Otherwise all IKE sessions will be directed to the same internal IP address, and only the session initiated last is really established.

Deleting the NAT entries, however, has the effect that you may experience difficulties with IPSec connections from the gateway to other hosts or gateways which do not support NAT-T, since the source port of the IKE connection is now changed by NAT.

# 6 Submenu IPSec (Phase 2) Defaults

The IKPSEC (PHASE 2) DEFAULTS submenu is described below.

You can define profiles for phase 2 of the tunnel setup just as for phase 1.

The configuration is set in the IPSEC → IPSEC (PHASE 2) DEFAULTS: EDIT → ADD/EDIT menu:

```
R232bw Setup Tool Funkwerk Enterprise Communications GmbH [IPSEC] [PHASE2] [ADD]: MyGateway

Description (Idx 0):

Proposal : 1 (ESP(Blowfish/MD5) no Co
Lifetime : use default
Use PFS : none
Heartbeats : auto
Propagate PMTU : no

View Proposals > Edit Lifetimes >

SAVE CANCEL
```

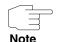

Fields with the setting *default* need to be modified, otherwise the configuration cannot be saved.

The menu contains the following fields:

| Field               | Description                                                                                                    |
|---------------------|----------------------------------------------------------------------------------------------------|
| Description (Idx 1) | Here you enter the description, which clearly defines the profile. The maximum length of the entry is 255 characters. |
| Proposal            | Information on these parameters can be found in "Definitions" on page 71                                              |
| Lifetime            |                                                                                                    |
| Use PFS             |                                                                                                    |

| Field      | Description                                                                                                    |
|------------|----------------------------------------------------------------------------------------------------|
| Heartbeats | Here you select whether and in what way IPSec heartbeats are used.                                                                                                    |
|            | In bintec gateways an IPSec heartbeat has been implemented to determine whether or not a Security Association (SA) is still valid. This function sends and receives signals every 5 seconds according to the configuration. If these signals are not received, the SA is discarded as invalid after 20 seconds.  Possible settings: |
|            | default (default value) - The gateway uses<br>the setting of the default profile.                                                                                                    |
|            | none - The gateway sends and expects no<br>heartbeat. If you use devices of other<br>makes set this option.                                                                                                    |
|            | expect - The gateway expects a heartbeat<br>from the peer, but does not send one itself.                                                                                                    |
|            | send - The gateway expects no heartbeat<br>from the peer, but sends one itself.                                                                                                    |
|            | both - The gateway expects a heartbeat<br>from the peer and sends one itself.                                                                                                    |
|            | auto: Automatic identification, if the remote terminal is a bintec device. If so, the heartbeat is set to <i>both</i> (with a bintec remote terminal) or <i>none</i> (with no bintec remote terminal).                                                                                                    |
|            | For <b>R Series</b> devices heartbeats are configured separately for phase 1 and phase 2. If interoperability with older software is to be assured, the values for phase 1 and phase 2 must be configured identically.                                                                                                    |

| Field          | Des         | scription                                                                                                    |
|----------------|-------------|----------------------------------------------------------------------------------------------------|
| Propagate PMTU | Max<br>duri | re you select whether or not the PMTU (Path ximum Transfer Unit) is to be propagated ing phase 2. ssible settings: |
|                | •           | default - The gateway uses the setting of the default profile.                                                     |
|                | •           | no - The Path Maximum Transfer Unit is not transferred (default value).                                            |
|                | •           | yes - The Path Maximum Transfer Unit is transferred.                                                               |

Table 6-1: IPSec → IPSec (Phase 2) Defaults: EDIT → ADD/EDIT

The **VIEW PROPOSALS** menu is used only for listing the available proposals, as for phase 1 proposals. The **EDIT LIFETIMES** menu does not differ from that described in "Phase 1: Lifetime" on page 62.

### 6.1 Definitions

The fields of the *IPSec (Phase 2) Defaiults: Edit*  $\rightarrow$  *ADD/EDIT* menu described below need a more detailed explanation.

#### Phase 2: Proposal

This field enables you to select any combination of IPSec protocol, >> encryption algorithm and/or message hash algorithm. The elements of these potential combinations are listed in the tables below:

| IPSec Protocol                      | Description                                          |
|-------------------------------------|------------------------------------------------------|
| ESP (Encapsulated Security Payload) | ➤➤ ESP offers payload encryption and authentication. |

| IPSec Protocol                | Description                                                                                                    |
|-------------------------------|----------------------------------------------------------------------------------------------------|
| AH (Authentication<br>Header) | <b>AH</b> offers only authentication, no payload encryption. If you select a combination that uses the AH protocol, <i>none</i> is shown as encryption algorithm, e.g. (AH (none, MD5)). |

Table 6-2: **PHASE 2**: IPSec protocols

In addition to encryption and authentication, bintec IPSec implementation supports >> compression of the IP payload with >> IPComP (IP Payload Compression Protocol). IP Payload Compression is a protocol for reducing the size of IP datagrams. This protocol increases the overall communication performance between a pair of intercommunicating hosts/gateways ("nodes"). It compresses the datagrams, provided the nodes have sufficient computing power, by using either CPU power or a compression coprocessor.

The IP Payload Compression is especially useful if IP datagrams are encrypted. The encryption of IP datagrams ensures that the data are of a random nature, which means compression at lower protocol levels (e.g. PPP Compression Control Protocol [RFC1962]) has no effect. If both compression and **>> encryption** are required, compression must be carried out before encryption.

For all IPSec proposals in which no particular IPComP setting is defined, IP-ComP is enabled. This means that the gateway accepts all proposals during SA negotiation, regardless of whether or not these propose the use of IPComP. If the local PC initiates the negotiation, it proposes the use of IPComP as preferred proposal, but allows the answering PC to select a proposal without IP-ComP.

You can change this by selecting an IPSec proposal that defines one of the following settings for ➤➤ IPComP:

| IPComP Option | Description                                                                                                    |
|---------------|----------------------------------------------------------------------------------------------------|
| no Comp       | Your gateway accepts no SAs that define the use of IPComP. If the peer is configured so that its gateway proposes IPComP, the IPSec SA negotiation fails and no connection is set up. |

| IPComP Option | Description                                                                                                    |
|---------------|----------------------------------------------------------------------------------------------------|
| force Comp    | Your gateway requests that IPComP can be agreed in IPSec SA negotiation. If the peer does not accept this, no connection is set up. |

Table 6-3: **PHASE 2:** IPComP options for IPSec proposals

As the major encryption and hash algorithms have already been described, they are only listed here. Only the NULL algorithm is not available in phase 1:

| Algorithms | Description                                                                                                    |
|------------|----------------------------------------------------------------------------------------------------|
| Rijndael   |                                                                                                    |
| Twofish    | Descriptions of the encryption algorithms can                                                                                                    |
| Blowfish   | be found in table "Encryption algorithms for IKE (Phase 1):Defaults," on page 60.                                                                     |
| CAST       |                                                                                                    |
| 3DES       |                                                                                                    |
| DES        |                                                                                                    |
| NULL       | The NULL "algorithm" does not encrypt the IP packets, but is necessary in case IP packets need authentication by the ESP protocol without encryption. |

Table 6-4: Phase 2 encryption algorithms

The following hash algorithms are available:

| Algorithms | Description                                                                            |
|------------|----------------------------------------------------------------------------------------|
| MD5        | Descriptions of the message hash algorithms                                            |
| SHA1       | can be found in table "Message hash algorithms for IKE (Phase 1):Default," on page 61. |

| Algorithms | Description                                                                                                    |
|------------|----------------------------------------------------------------------------------------------------|
| NULL       | If the NULL "algorithm" is used for authentication, ESP creates no message hash and the payload is only encrypted. |

Table 6-5: Message hash algorithms in phase 2

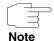

Note that the NULL algorithm in a single proposal can be defined either only for encryption or only for authentication, but not for both.

Note that RipeMD 160 and Tiger 192 are not available for message hashing in phase 2.

A phase 2 proposal, for example, would thus appear as follows:

| Example values         | Meaning                                                                                                    |
|------------------------|----------------------------------------------------------------------------------------------------|
| 1 (ESP(Blowfish, MD5)) | IP packets are processed using the ESP protocol, Blowfish encryption and MD5 message hash.                          |
| 10 (ESP(NULL, SHA1))   | IP packets are processed using the ESP protocol; the NULL encryption and SHA 1 are used to create the message hash. |
| 16 (AH(none, MD5))     | IP packets are processed using the AH protocol, without encryption and with MD5 as message hash algorithm.          |

Table 6-6: Examples of Phase 2: PROPOSALS

#### Phase 2: Lifetime

Information on the lifetime of the proposal can be found at "Phase 1: Lifetime" on page 62. If you would like to define a certain IPSec SA lifetime for this peer, you can do this in the **EDIT LIFETIME** menu.

#### **Use PFS**

As PFS (Perfect Forward Secrecy) requires another Diffie-Hellman key calculation to create new encryption material, you must select the exponentiation features. If you activate PFS, the options are the same as for the configuration in

**PHASE 1: GROUP** ("Phase 1: Group" on page 64). PFS is used to protect the keys of a re-encrypted phase 2 SA, even if the keys of the phase 1 SA have become known.

b

76

# 7 Submenu Certificate and Key Management

The **CERTIFICATE AND KEY MANAGEMENT** submenu is described below.

The **Certificate and Key Management** submenu provides access to the following submenus:

- **KEY MANAGEMENT**
- OWN CERTIFICATES
- **CERTIFICATE AUTHORITY CERTIFICATES**
- PEER CERTIFICATES
- CERTIFICATE REVOCATION LISTS
- CERTIFICATE SERVERS

## 7.1 Submenu Key Management

The first menu window of **CERTIFICATE AND KEY MANAGEMENT**  $\rightarrow$  **KEY MANAGEMENT** shows information about the keys saved on your gateway:

R232bw Setup Tool Funkwerk Enterprise Communications GmbH
[IPSEC] [CERTMGMT] [KEYS]: IPSec Configuration - MyGateway
Configure Keys

Highlight an entry and type 'e' to generate a pkcs#10 certificate
request

Description Algorithm Key Length
RSA key pair 1024 rsa 001024

CREATE DELETE REQUEST CERT EXIT

This list contains a description of the key(s) and tells you the algorithm and key length used. You can also create new keys or request certificates for existing keys.

### 7.1.1 Key Creation

You can create a new key in the **CERTIFICATE AND KEY MANAGEMENT** → **CREATE** menu.

```
R232bw Setup Tool Funkwerk Enterprise Communications GmbH
[IPSEC] [CERTMGMT] [KEYS] [CREATE]: IPSec Configuration - MyGateway
Create Keys

Description:
Algorithm: rsa
Key Size (Bits): 1024
RSA Public Exponent: 65537

Create Exit
```

The menu enables you to configure the following parameters:

| Field       | Description                                                                                           |
|-------------|----------------------------------------------------------------------------------------------------|
| Description | Here you can enter the name for the key you are creating.                                             |
| Algorithm   | Here you can select one of the available algorithms. >> RSA (default value) and >> DSA are available. |

| Field               | Description                                                                                                    |
|---------------------|----------------------------------------------------------------------------------------------------|
| Key Size (Bits)     | Here you can select the length of the key to be created. Possible values are 512, 768, 1024, 1536, 2048, 4096.                                                                                                    |
|                     | Note that a key with a length of 512 bits could be rated as insecure, whereas a key of 4096 bits not only needs a lot of time to create, but also occupies a major share of the resources during IPSec processing. A value of 768 or more is, however, recommended and the default value is 1024 bits. |
| RSA Public Exponent | Only for ALGORITHM = RSA                                                                                                    |
|                     | The Public Exponent is stored together with the Private Key, which is created for RSA signatures and RSA encryption. If you do not receive any particular recommendation from your certification authority (CA), you can use the default value 65537.                                                  |

Table 7-1: IPSec → Certificate and Key Management → Key Management → CREATE

## 7.1.2 Request Certificate

After you have created a key, you can request a certificate for this key by tagging the relevant key and then pressing the "e" key on your keyboard. Alternatively, you can activate **Request Cert** and select the key you wish to certify in the opened menu.

If you request a certificate, the following submenu opens (screenshot with example values):

```
R232bw Setup Tool
                               Funkwerk Enterprise Communications GmbH
[IPSEC] [CERTMGMT] .. [ENROLL]: IPSec Configuration -
                                                             MyGateway
                             Certificate Enrollment
 Key to enroll:
                       1 (automatic key RSA 1024 (e 65537))
 Method: SCEP CA Certificate: (download)
Autosave: on CA Domain: cawindows
 Password: supersecret
 Subject Name: cn=branch, ou=sales, o=funkwerk, c=DE
 Subject Alternative Names (optional):
   Type Value
   ΙP
         192.168.1.254
   DNS
         MyGateway
   NONE
  State of Last Enrollment: none
  Server: http://scep.funkwerk.de:8080/scep/scep.dll
 Certname: branch
             Start
                                                Exit
```

This menu contains the following fields:

| Field         | Description                         |
|---------------|-------------------------------------|
| Key to Enroll | Select the key you wish to certify. |

| Field    | Description                                                                                                    |
|----------|----------------------------------------------------------------------------------------------------|
| Method   | Here you select the way in which you want to request the certificate.  Possible settings:                                                                                                    |
|          | SCEP (default value) - The key is requested<br>from a CA using the Simple Certificate En-<br>rollment Protocol.                                                                                                    |
|          | Upload - The gateway creates a PKCS#10<br>request for the key and this is sent to a<br>TFTP server of the CA. The certificate must<br>be imported manually into the gateway after<br>it is issued.                                                                                                    |
|          | Show - The gateway creates a PKCS#10 request and shows the result in a menu window.                                                                                                    |
| Autosave | Only for <b>METHOD</b> = SCEP.                                                                                                    |
|          | If you activate this option, the gateway automatically saves the various steps of the enrollment process internally. This is useful if the enrollment cannot be completed immediately. If the status has not been saved, the enrollment cannot be completed. As soon as the enrollment is completed and the certificate has been downloaded from the CA server, it is automatically saved in the gateway configuration.  The selection options are on (default value) and |
|          | off.                                                                                                    |
| Password | Only for <b>METHOD</b> = SCEP.                                                                                                    |
|          | You may need a password from the certification authority to obtain certificates for your keys.  Enter the password you received from the certification authority here.                                                                                                    |

| Field                    | Description                                                                                                    |
|--------------------------|----------------------------------------------------------------------------------------------------|
| CA Certificate           | Only for <b>METHOD</b> = SCEP.                                                                                                    |
|                          | Select the CA certificate of the certification authority (CA) from which you wish to request the certificate.                                                                                                    |
|                          | If no CA certificates are available, the gateway will first download the CA certificate of the respective CA. It then continues with the enrollment process, provided no more important parameters are missing. In this case it returns to the <b>Request Cert</b> menu. |
|                          | If the CA certificate contains no CRL distribu-<br>tion point (Certificate Revocation List, CRL) and<br>no certificate server is configured on the gate-<br>way, certificates from this CA are not checked<br>for validity.                                              |
| CA-Domain                | Only for <b>CA CERTIFICATE</b> = (download)                                                                                                    |
|                          | Name of the desired CA certificate, e.g. <i>cawindows</i> .                                                                                                    |
|                          | Ask your CA administrator for the required data.                                                                                                    |
| Subject Name             | Name (distinguished name) of the certificate as per X.509, e.g.                                                                                                    |
|                          | cn=branch, ou=sales, o=funkwerk, c=DE                                                                                                    |
| Subject Alternative      | Here you can enter additional subject names.                                                                                                    |
| Names (optional)         | You will find a list of the possible types in table<br>"Selection options of Subject Alternative<br>Names · Type," on page 84.                                                                                                    |
| State of Last Enrollment | Only for <b>METHOD</b> = SCEP.                                                                                                    |
|                          | Shows the result of the last certificate request to the CA. This field cannot be edited. Possible values: none, running, done and error (is not saved).                                                                                                    |

| Field                    | Description                                                                                                    |
|--------------------------|----------------------------------------------------------------------------------------------------|
| Signing Algorithm to Use | Only for <b>Method</b> = Upload or Show.                                                                                                    |
|                          | Here you select the algorithm to be used for authenticating the certificate request.                                                                               |
|                          | Possible settings:                                                                                                    |
|                          | ■ md5WithRSAEncryption (default value)                                                                                                    |
|                          | ■ sha1WithRSAEncryption.                                                                                                    |
| Server                   | Only for <b>METHOD</b> = SCEP or Upload.                                                                                                    |
|                          | for <i>Upload</i> : Resolvable hostname or IP address of the TFTP server, to which the certificate request (PKCS#10 request) is sent.                              |
|                          | ■ for SCEP: URL of the SCEP server, e.g.<br>http://scep.funkwerk.de:8080/scep/scep.dll                                                                             |
|                          | Ask your CA administrator for the required data.                                                                                                    |
| Certname                 | Only for <b>METHOD</b> = SCEP.                                                                                                    |
|                          | Name for the resulting certificate with which it is stored in the router (plus designation for the type of certificate -ca, -rasign, -raencr, -user), e.g. branch. |
| Filename                 | Only for <b>METHOD</b> = Upload.                                                                                                    |
|                          | Filename for the resulting certificate at the TFTP server.                                                                                                    |
|                          | You can select whether the request is to be sent in <i>base64</i> or <i>binary</i> format.                                                                         |

Table 7-2: IPSEC → CERTIFICATE AND KEY MANAGEMENT → KEY MANAGEMENT → REQUEST CERT

For **SUBJECT ALTERNATIVE NAMES**, the types **IP** and **DNS** are shown as default, which contain the first IP address of your gateway and its >>> **DNS** name.

The available options for **Subject Alternative Names** types (**Type**) are:

| Description | Meaning                                                     |
|-------------|-------------------------------------------------------------|
| IP          | An IP address is entered for <b>VALUE</b> .                 |
| DNS         | A DNS name is entered for VALUE.                            |
| EMAIL       | An e-mail address is entered for <b>VALUE</b> .             |
| URI         | A Uniform Resource Identifier is entered for <b>VALUE</b> . |
| DN          | A Distinguished Name (DN) is entered for <b>VALUE</b> .     |
| RID         | An Registered Identity (RID) is entered for <b>VALUE</b> .  |
| NONE        | Nothing is entered for <b>VALUE</b> .                       |

Table 7-3: Selection options of **SUBJECT ALTERNATIVE NAMES** → **TYPE** 

#### **Registration Authority Certificates in SCEP**

The gateway also supports separate Registration Authority Certificates for SCEP.

Some Certificate Authorities (CAs) use Registration Authority Certificates, which, if applicable, are assigned to fullfill specific tasks (signature and encryption) for the SCEP communication by means of a separate key,

When the certificate is downloaded automatically, i.e. if **CA-CERTIFICATE** = (download) is set, all certificates necessary for the process are automatically loaded.

If all certificates necessary for the process are already available on the system, these can be chosen manually (**CA-CERTIFICATE** not = (download)).

The menu for the manual configuration is displayed as follows (the screenshot shows example values):

```
R232bw Setup Tool
                                Funkwerk Enterprise Communications GmbH
[IPSEC] [CERTMGMT] .. [ENROLL]: IPsec Configuration -
                                                               MyGateway
                              Certificate Enrollment
                        1 (keys/1)
Key to enroll:
                 CA-Certificate: 3 (cawindows-ca)
RA-Certificate (Sign): 2 (cawindows-ras)
Method: SCEP CA-Certificate:
Autosave: on
Password: secret RA-Certificate (Encrypt): 1 (cawindows-rae)
Subject Name: cn=branch, ou=sales, o=funkwerk, c=DE
Subject Alternative Names (optional):
  Type
        Value
  NONE
  NONE
  NONE
State of Last Enrollment: none
Server: http://scep.funkwerk.com:8080/scep/scep.dll
Certname: branch
            Start
                                                Exit
```

The menu now contains the following additional fields:

| Field                    | Description                                                                                                    |
|--------------------------|----------------------------------------------------------------------------------------------------|
| RA-Certificate (Sign)    | Only if CA-CERTIFICATE is not = (download).                                                                                                    |
|                          | Here you can choose a certificate to use for signing the SCEP communication.                                                                                         |
|                          | The default is (use CA cert), i.e. the CA Certificate is used.                                                                                                    |
| RA-Certificate (Encrypt) | Only if <b>RA-CERTIFICATE</b> (SIGN) is not = (use CA cert).                                                                                                    |
|                          | If you specify a discrete certificate for signing the communication with the RA, you get the option to specify another certificate for encrypting the communication. |
|                          | The default is (use RA Sign cert), i.e. the same certificate as used for signing.                                                                                    |

Table 7-4: Additional fields in the *IPSEC* → *CERTIFICATE AND KEY MANAGEMENT* → *KEY MANAGEMENT* → *REQUEST CERT* menu for RA Certificates

### 7.2 Certificate Submenus

In the certificate submenus **OWN CERTIFICATES**, **CERTIFICATE AUTHORITY CERTIFICATES** and **PEER CERTIFICATES** you can manage the certificates you need for authentication methods that are based on **>> certificates** (e.g. DSA and RSA signatures and RSA encryption).

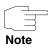

You generally only need to download a peer certificate in rare cases:

- You have configured RSA encryption as authentication method, but have not entered a certificate server.
- You do not receive the peer certificate during IKE negotiation. This is the case if sending certificates is disabled at the peer or no "Certificate Requests" are sent by the local gateway. Both options can be set in the IPSEC → ADVANCED SETTINGS menu by setting either IGNORE CERT REQ PAYLOADS or DONT SEND CERT REQ PAYL. to yes.

The first menu window of all certificate submenus is almost identical:

The menu shows the **DESCRIPTION**, all the possibly set **FLAGS**, the **SERIAL NO.** of the respective certificate and the data for the **SUBJECT NAMES**.

By highlighting an entry and confirming with *ENTER*, you can open a window that shows the certificate and provides additional information about the window:

```
R232bw Setup Tool
                               Funkwerk Enterprise Communications GmbH
Change Certificate Attributes
Description: own.cer
Type of certificate: Own Certificate
                                           Uses Key: RSA key pair 1024
Certificate Contents:
Certificate =
  SerialNumber = 1013591521
  SubjectName = <CN=mafr>
  IssuerName = <CN=Test CA 1, OU=Web test, O=SSH Communications
    Security, C=FI>
  Validity =
    NotBefore = 2004 Feb 13th, 00:00:00 GMT
    NotAfter = 2004 Apr 1st, 00:00:00 GMT
  PublicKeyInfo =
                    SAVE
                                                       Exit
```

You cannot change the content of the certificate, but can make changes to the following data:

| Field               | Description                                                                                                    |
|---------------------|----------------------------------------------------------------------------------------------------|
| Description         | Shows the description you entered on importing the certificate. You can now change this.                                                                     |
| Type of Certificate | Here you can select between three types of certificate:                                                                                                    |
|                     | Own Certificate                                                                                                    |
|                     | ■ Certificate Authority                                                                                                    |
|                     | ■ Peer Certificate                                                                                                    |
|                     | If you select <i>Certificate Authority</i> here, you must also indicate whether or not the certificate authority issues Certificate Revocation Lists (CRLs). |

Table 7-5: IPSEC → CERTIFICATE AND KEY MANAGEMENT → OWN CERTIFICATES → EDIT

### 7.2.1 Certificate Import

Another submenu you can access from the first certificate menu (CERTIFICATE AND KEY MANAGEMENT -> OWN CERTIFICATES, CERTIFICATE AUTHORITY CERTIFICATES or PEER CERTIFICATES) is the DOWNLOAD menu, which you can use to download a certificate either from a >> TFTP server or import into the Setup Tool by directly entering the certificate content.

This menu has the following structure (example from **OWN CERTIFICATES**):

This menu contains the following fields:

| Field                           | Description                                                                                                    |
|---------------------------------|----------------------------------------------------------------------------------------------------|
| Import a Certificate/CRL using: | Indicate how you wish to enter the certificate data:                                                                                      |
|                                 | ■ TFTP (default value)                                                                                                    |
|                                 | ■ Direct Input                                                                                                    |
| Type of Certificate             | This field shows one of the following entries:  Own Certificate, Certificate Authority or Peer Certificate. You cannot change this entry. |

| Field                         | Description                                                                                                    |
|-------------------------------|----------------------------------------------------------------------------------------------------|
| Please enter certificate data | Only for IMPORT A CERTIFICATE/CRL USING: = Direct Input.                                                                                                    |
|                               | Here you can enter (copy and paste) the content of the certificate you have received from the certification authority (CA) or your system administrator in the line provided for this purpose below this field. |
| Server                        | Only for IMPORT A CERTIFICATE/CRL USING: = TFTP.                                                                                                    |
|                               | Enter the TFTP server from which the certificate is to be downloaded. You can enter either an IP address or a resolvable host name.                                                                             |
| Name                          | Enter the name of the certificate to be down-loaded (if you have selected <i>TFTP Download</i> ) or which you have entered (if you have selected <i>Direct Input</i> ).                                         |
|                               | If you have downloaded the certificate via TFTP, this name is also used as file name.                                                                                                    |
| auto/base64/binary            | Only for IMPORT A CERTIFICATE/CRL USING: = TFTP.                                                                                                    |
|                               | Select the type of coding, so that the gateway can decode the certificate.                                                                                                    |
|                               | auto activates automatic code recognition. If downloading the certificate in auto mode fails, try with a certain type of coding.                                                                                |

Table 7-6: IPSec → Certificate And Key Management → Own Certificates/Certificate Authority Certificates/Peer Certificates → DOWNLOAD

Initiate the process to import a certificate with **START**.

#### PKCS#12 support

Your gateway supports the import of PKCS#12 certificates by the IPSec certificate management.

PKCS#12 is a file format that can carry private keys as well as certificates so that all identification data required for an IPSec connection (Private Key, Own Certificate, CA Certificate) can be stored and transferred in a single file. Importing a PKCS#12 certificate is carried out in the same way any other certificate is imported, i.e. it can either be downloaded from a TFTP server or it can be copy/pasted to the Setup Tool or the console (in the latter case it must be base64 encoded).

Certificate import is carried out in the menu IPSEC → CERTIFICATE AND KEY MANAGEMENT → OWN/CA/PEER CERTIFICATE → DOWNLOAD:

When the gateway identifies a password encrypted PKCS#12 certificate, it interactively prompts for the required passwords:

| R232bw Setup Tool Funkwerk Enterprise Communications GmbH [IPSEC] [CERTMGMT] [OWN] [GETCERT]: IPsec Configuration Review Certificate MyGateway |
|----------------------------------------------------------------------------------------------------|
| Please Review retrieved Certificate: [mycert]                                                                                                  |
| Encountered PKCS#12 password authenticated envelope  please enter password for outer envelope                                                  |
| please enter password for odder enverope                                                                                                    |
|                                                                                                    |

The gateway successively prompts for the keys contained by the certificate (Outer Envelope, Internal Safe and Shrouded Key - the last key entered is kept in the prompt so that you only need to enter it once in case all passwords are identical).

After decryption, the password is displayed in plain text:

```
R232bw Setup Tool
                               Funkwerk Enterprise Communications GmbH
[IPSEC] [CERTMGMT] [OWN] [GETCERT]: IPsec Configuration
                                 Review Certificate MyGateway
Please Review retrieved Certificate:
                                        [mvcert]
Encountered PKCS#12 password authenticated envelope
Certificate =
SerialNumber = 1
SubjectName = <CN=certtest, OU=no dept., O=FEC GmbH, C=DE>
IssuerName = <MAILTO=noob@fec.com, CN=Openssl Test-CA OU=no dept
  O=FEC GmbH, L=Nuernberg, ST=Bayern, C=DE>
Validity =
   NotBefore = 2004 Oct 5th, 08:07:36 GMT
   NotAfter = 2005 Oct 5th, 08:07:36 GMT
PublicKeyInfo =
  Algorithm name (X.509) : rsaEncryptionv
            IMPORT
                                         CANVCEL
```

After confirming by hitting *IMPORT* the certificate is stored in the RAM, and you return to the menu for entering or downloading the certificate which you can leave by hitting *EXIT*. You are then returned to the list of installed certificates:

Depending on the content of the PKCS#12 file you now have imported a private key, an own certificate and an CA certificate. You should save the gateway configuration so the new data are not lost after a reboot.

### 7.3 Submenu Certificate Revocation Lists

Opening the Certificate Revocation Lists menu shows a list of the CRLs saved (Certificate Revocation Lists). The first menu window contains important information about the CRLs:

- the description you entered on downloading the CRL
- the issuer of the CRL (normally your certification authority)
- the serial number of the CRL
- the NumC (this is the number of certificate revocations contained in the CRL).

The menu has the following structure:

```
R232bw Setup Tool Funkwerk Enterprise Communications GmbH

[IPSEC] [CERTMGMT] [CRLS]: IPSec Configuration MyGateway
- CRL Management

Description Issuer CN=Test CA 1, OU=Web test, O=SSH Comm. S 1000471081 0059

DOWNLOAD DELETE EXIT
```

If you highlight an entry and confirm with **ENTER**, a menu window opens with details of the CRL and you can change the description of the respective CRL. This window has the following structure:

```
R232bw Setup Tool
                               Funkwerk Enterprise Communications GmbH
[IPSEC] [CERTMGMT] [CRLS] [EDIT]: IPSec Configuration -
                                                              MyGateway
                               CRL Management
     Change Certificate Revocation List Attributes
    Description: cal.crl.pem
    CRL Contents:
      IssuerName = <CN=Test CA 1, OU=Web test, O=SSH Comm</pre>
        Security, C=FI>
    ThisUpdate = 2002 Feb 19th, 11:54:01 GMT
      NextUpdate = 2002 Feb 19th, 13:00:00 GMT
      Extensions =
        Available = (not available)
      RevokedCertList =
        Entry 1
        SerialNumber = 1000471081
        RevocationDate = 2001 Sep 14th, 12:38:01 GMT
              SAVE
                                                  EXIT
```

You can also open the CRL **DOWNLOAD** menu from the first **CERTIFICATE REVOCATION LISTS** menu window. Here you can import the CRLs either via TFTP or by direct input. This process works in the same way as importing a certificate. Further details can be found in "Certificate Import" on page 88.

#### 7.3.1 Submenu Certificate Servers

In this menu you can add or edit certificate servers. The first menu window contains a list of all existing entries.

The following information is shown:

- the description you have entered for the certificate server
- the URL of the server
- the preference assigned to the respective server.

If you either highlight an entry and confirm with **ENTER** or select the **ADD** option, you enter the **ADD/EDIT** menu. Here you can either enter a new certificate server or change the settings of existing servers. Besides entering a **DESCRIPTION** and the **URL** of the server you can assign the server a **PREFERENCE**. The gateway interrogates the certificate servers in the order of the preferences assigned to them, starting with 0.

## 8 Submenu Advanced Settings

The ADVANCED SETTINGS submenu is described below.

The IPSEC → ADVANCED SETTINGS menu is for adapting certain functions and features to the special requirements of your environment, i.e. mostly interoperability flags are set. The default values are global settings and enable your system to work correctly to other bintec gateways, so that you only need to change these values if the remote terminal is a device of other makes or if you know special settings are necessary. These may be needed, for example, if the remote end operates with older IPSec implementations.

The **ADVANCED SETTINGS** menu is shown below:

```
R232bw Setup Tool
                             Funkwerk Enterprise Communications GmbH
[IPSEC] [ADVANCED]: IPSec Configuration - Advanced Settings
 Ignore Cert Req Payloads : no
 Don't Send Cert Req Payl. : no
 Don't Send Cert Chains : no
 Don't Send CRLs
 Don't Send Key Hash Payl. : no
 Trust ICMP Messages
 Don't Send Initial Contact: no
 Sync SAs With Local Ifc : no
 Max. Symmetric Key Length: 1024
 Use Zero Cookies
 RADIUS Authentication : disabled
                                           CANCEL
              SAVE
```

The menu has the following fields and meanings:

| Field                    | Description                                                                                                    |
|--------------------------|----------------------------------------------------------------------------------------------------|
| Ignore Cert Req Payloads | Indicates whether >> certificate requests received by the remote end during IKE (Phase 1) are to be ignored (yes) or not (no, default value). |

| Field                       | Description                                                                                                    |
|-----------------------------|----------------------------------------------------------------------------------------------------|
| Dont Send Cert Req Payl.    | Indicates whether payload is to be sent during IKE (Phase 1) certificate requests ( <i>no</i> , default value) or not ( <i>yes</i> ).                                                                                                    |
| Dont Send Cert Chains       | Indicates whether complete certificate chains are to be sent during IKE (Phase 1) (no, default value) or not (yes).                                                                                                    |
|                             | Select yes here, if you do not wish to send the peer the certificates of all levels from your level to the CA level.                                                                                                    |
| Dont Send CRLs              | Indicates whether CRLs are to be sent during IKE (Phase 1) (no, default value) or not (yes).                                                                                                    |
| Dont Send Key Hash<br>Payl. | Indicates whether key hash payload is sent during IKE (Phase 1) (no, default value) or not (yes). In the default setting, the public key hash of the remote end is sent together with the other authentication data. Only applies for >> RSA encryption; select yes to suppress this behavior.                                                                                                    |
| Trust ICMP Messages         | Indicates whether the  ICMP messages "Port Unreachable" and "Host Unreachable" are to be trusted during IKE (Phase 1) (yes) or not (no, default value). The ICMP messages "Port Unreachable" and "Host Unreachable" are only trusted if no datagrams have been received from the remote host during this nego- tiation. This means, if the local end receives the ICMP message "Port Unreachable" or "Host Unreachable" as first answer to the first packet of a new phase 1 negotiation, it ceases the negotiation immediately. |
| Dont Send Initial Contact   | Indicates whether IKE Initial Contact messages are also sent ( <i>no</i> , default value) during IKE (Phase 1) negotiations if no SAs with a peer exist or not ( <i>yes</i> ).                                                                                                    |

| Field                        | Description                                                                                                    |
|------------------------------|----------------------------------------------------------------------------------------------------|
| Sync SAs With Local Ifc      | Ensures that all SAs are deleted whose data traffic was routed over an interface the status of which has changed from <i>up</i> to <i>down</i> , <i>dormant</i> or <i>blocked</i> .                                                                                                    |
|                              | Possible values are yes or no (default value).                                                                                                    |
| Max. Symmetric Key<br>Length | Indicates the maximum length of a key (in bits) that is accepted by the remote end. This limit prevents "denial-of-service" attacks in which the attacker asks for a huge key for an encryption algorithm that allows variable key lengths. The default value is 1024.                                                                                                    |
| Use Zero Cookies             | Indicates whether zeroed ISAKMP cookies are to be sent (yes) or not (no, default value). These are equivalent to the SPI (Security Parameter Index) in IKE proposals; as they are redundant, they are normally set to the value of the negotiation currently in progress. Alternatively, the gateway can use zeroes for all values of the cookie. In that case select yes. |
| Cookies Size                 | Only for <i>Use Zero ISAKMP Cookies</i> = yes. The default value is 32.  Indicates the length in bytes of the zeroed SPI used in IKE proposals.                                                                                                    |
| RADIUS Authentication        | Here you can activate RADIUS authentication over IPSec. Possible values are enabled and disabled (default value).                                                                                                    |

Table 8-1: **IPSEC** → **ADVANCED SETTINGS** 

## 9 Submenu Wizard

#### The WIZARD submenu is described below.

In the *Wizard* menu you can restart the IPSec Wizard of the Setup Tool, which you have already run through once at the start of the IPSec configuration. Although the Setup Tool does not force you to use the Wizard, the necessary profiles for phase 1 and phase 2 are not available without running through at least the first step of the Wizard.

When you select the IPSec menu, the IPSec Wizard starts automatically. The following window opens:

```
R232bw Setup Tool Funkwerk Enterprise Communications GmbH
[IPSEC] [WIZARD]: IPSec Configuration - Wizard Menu MyGateway

IPSec 1st step configurations wizard

Configuration History:

What to do?

start wizard
(<Space> to choose)
(<Return> to select)
```

The following options are available: You can start the Wizard with **START WIZARD**, delete an existing configuration with **CLEAR CONFIG** or leave the Wizard menu with **EXIT**. If you start the IPSec Wizard, you will be shown information

about the configuration steps in the window section below the heading for Configuration History:

```
R232bw Setup Tool
                              Funkwerk Enterprise Communications GmbH
[IPSEC] [WIZARD]: IPSec Configuration - Wizard Menu
                                                            MyGateway
IPSec 1st step configurations wizard
Configuration History:
  - for ESP: NULL Rijndael Twofish Blowfish CAST DES DES3
           MD5 SHA1 NOMAC
  - for AH: SHA1 MD5
+ Check default IKE profile ...
 already configured (default settings)
+ Check default IPSec profile ...
already configured (default settings)
+ Check IPSEC Default Authentication Method ...
 Currently set to "Pre Shared Keys"
Use which Default IPSEC Authentication Method ?
                                                   current: PSK
                                                  (<Space> to choose)
                                                  (<Return> to select)
                                     Exit
```

The IPSec Wizard offers options to act in the non-interactive windows as follows:

| Description   | Meaning                                                                                                    |
|---------------|----------------------------------------------------------------------------------------------------|
| clear config  | This setting cancels all settings made during the configuration. After the configuration has been deleted, you should start the Wizard again.  |
|               | If the gateway already has public key pairs, these are not deleted, otherwise the validity of the existing >> certificates would be destroyed. |
| dump messages | The gateway saves the messages sent during the configuration, either locally or on a configured syslog host.                                   |

| Description        | Meaning                                                                                                    |
|--------------------|----------------------------------------------------------------------------------------------------|
| skip               | This option enables you to skip a configuration step if it is not necessary (e.g. requesting a certificate when one is already available).                                                                                |
| abort              | This option is available for avoiding a necessary configuration step. The option ends the IPSec Wizard just like <b>EXIT</b> , but you remain in the Wizard menu and can activate the Wizard again directly if necessary. |
| start/start wizard | This option either activates a specific operation that has not yet been executed ( <i>start</i> ) or starts the Wizard from the beginning ( <i>start wizard</i> ).                                                        |

Table 9-1: IPSec Wizard: possible options for actions

#### The IPSec Wizard step by step

The IPSec Wizard is not actually a menu, but a sequence of automatic routines. The Wizard guides you through the menus necessary for configuration. These do not differ from the menus that are also accessible from the *IPSec* Main Menu. You can therefore adapt a configuration created with the Wizard to your needs at any time.

The Wizard runs through the following steps:

#### Step 1 (NAT settings)

The Wizard checks whether >> NAT is activated on your gateway and adapts the settings if necessary so that a functioning IPSec configuration is assured and no data packets are discarded unnecessarily. If the Wizard makes changes to the NAT configuration, these are shown in the Configuration History.

## Step 2 (creation of proposals)

The Wizard assembles >> encryption and message hash algorithms into proposals. No configuration settings are made in this step; you can determine the proposals to be used later in the IPSec Main Menu or in the peer configuration. A default combination is selected during the Wizard configuration.

## Step 3 (define authentication method)

The Wizard requests the authentication method to be used. If you use preshared keys, proceed with step 8 and create a peer with the necessary password (the preshared key).

If you select a method based on **>> certificates**, the Wizard first creates a suitable key pair and continues with steps 4 to 7.

## Step 4 (request own certificate)

The Wizard checks whether the gateway already has its own certificates installed for the available keys. If the Wizard has created a key pair, you are asked to request a certificate for this key.

If you want to request a certificate (you must have certain information available for this), the Wizard moves to the relevant menu ("Request Certificate" on page 79). After you have entered the necessary data you return to the Wizard menu.

## Step 5 (import own certificate)

If you have either requested a certificate or skipped the relevant Wizard step, the Wizard asks if you want to import your own certificate. If you have not yet received your certificate, you can now end the Wizard and continue the configuration later. If you have requested your certificate using SCEP, it is saved by the gateway automatically as soon as the Certificate Authority has issued the certificate. In this case you can skip this step.

If you have requested the certificate manually, confirm this and the Wizard moves to the menu for certificate import, see "Certificate Submenus" on page 86. After you have entered the necessary data you return to the Wizard menu.

#### Step 6 (CA certificate)

As soon as your certificate is installed on the gateway, the Wizard requests you to download a >> CA certificate. This is the certificate used by the CA that issued your certificate to authenticate itself. The Wizard changes to the relevant menu, see "Certificate Submenus" on page 86. After you have entered the necessary data you return to the Wizard menu.

## Step 7 (CRL server / peer certificate)

102

When both your certificate and the CA certificate are installed on the gateway, the Wizard requests you to enter a server from which Certificate Revocation Lists (CRLs) can be downloaded. This is necessary if the CA certificate does not indicate a CRL distribution point, but you have selected >> RSA encryption as authentication method.

If you want to enter a CRL server, the Wizard changes to the relevant menu, see "Submenu Certificate Servers" on page 93. After you have entered the necessary data you return to the Wizard menu.

If you do not enter a CRL server and no CRL distribution point is indicated in the CA certificate, but you have still selected RSA encryption as authentication method, the Wizard requests you to download a peer certificate. The Wizard changes to the relevant menu, see "Certificate Submenus" on page 86. After you have entered the necessary data you return to the Wizard menu.

#### Step 8 (peer)

In the next step you are requested to configure an IPSec peer. The Wizard changes to the relevant menu, see "Submenu Configure Peers" on page 11. After you have entered the necessary data you return to the Wizard menu.

## Step 9 (peer traffic / peer interface)

When you have configured a peer, the Wizard requests you to specify the data traffic to be protected.

If you have configured the peer with a virtual interface, the Wizard changes to the menu for entering the peer IP settings, see "Submenu Interface IP Settings" on page 51. After you have entered the necessary data you return to the Wizard menu.

If you have configured the peer with traffic lists, the Wizard changes to the menu for defining a traffic list entry, see "Submenu Traffic List Settings" on page 47. After you have entered the necessary data you return to the Wizard menu.

Step 9 completes the IPSec Wizard configuration. The gateway now has a functioning IPSec configuration.

## 10 Submenu Monitoring

The MONITORING submenu is described below.

The **IPSEC MONITORING** submenu provides access to the following submenus:

- GLOBAL STATISTICS
- IKE SECURITY ASSOCIATIONS
- IPSEC SA BUNDLES

Here you can show the global IPSec statistics, IKE Security Associations and IPSec Security Associations Bundles. The menu accordingly has three submenus, which are described in the following chapters.

## 10.1 Submenu Global Statistics

All the fields in the *IPSec*  $\rightarrow$  *Monitoring*  $\rightarrow$  *GLOBAL STATISTICS* menu are read only, i.e. you can show the statistics here, but cannot make any changes to the configuration.

This menu can also be entered via *Monitoring and Debbuging* → *IPSEC* menu.

### The menu has the following structure (the values shown are only examples):

| R232bw Se | -                                           | [STAT           | S]: IPS | Funkwerk Enterprise Communications Gr<br>ec Monitoring - MyGatewa<br>bal Statistics |  |  |  |
|-----------|---------------------------------------------|-----------------|---------|-------------------------------------------------------------------------------------|--|--|--|
| Peers     | Up :                                        | 10              | /16     | Dormant: 6 Blocked: 0                                                               |  |  |  |
| SAs       | Phase 1:                                    | 10              | /30     | Phase 2: 10 /30                                                                     |  |  |  |
| Packets   |                                             | In              |         | Out                                                                                 |  |  |  |
|           | Total : Passed : Dropped: Protect: Errors : | 50<br>30<br>770 |         | 600<br>50<br>40<br>510                                                              |  |  |  |
| EXIT      |                                             |                 |         |                                                                                     |  |  |  |
|           |                                             |                 |         |                                                                                     |  |  |  |

The display is updated every 1 second.

The meaning of the fields and their values is given below:

| Field         | Description                                                                                                    |
|---------------|----------------------------------------------------------------------------------------------------|
| Peers Up      | Shows the number of active peers $(OPERSTATUS = up)$ from the number of configured peers.                                                                 |
| Peers Dormant | Shows the number of inactive peers (OPERSTATUS = dormant).                                                                                                |
| Peers Blocked | Shows the number of blocked peers (OPERSTATUS = blocked).                                                                                                 |
| SAs Phase 1   | Shows the number of active phase 1 SAs (STATE = established) from the total number of phase 1 SAs. (See "Submenu IKE Security Associations" on page 108.) |

| Field          | Description                                                                                                    |                                                                           |  |
|----------------|----------------------------------------------------------------------------------------------------|---------------------------------------------------------------------------|--|
| SAs Phase 2    | Shows the number of active phase 2 SAs (STATE = established) from the total number of phase 2 SAs. (See "Submenu IPSec SA Bundles" on page 110.) |                                                                           |  |
| Packets In/Out | Shows the number of packets that have been processed in a certain way:                                                                           |                                                                           |  |
|                |                                                                                                    | <i>Total</i> : The total number of processed packets.                     |  |
|                |                                                                                                    | Passed: The number of packets forwarded in plain language.                |  |
|                | •                                                                                                    | <i>Dropped</i> : The number of packets discarded.                         |  |
|                | •                                                                                                    | Protect: The number of packets protected by IPSec.                        |  |
|                |                                                                                                    | Errors: The number of packets in which errors occurred during processing. |  |

Table 10-1: **IPSEC** → **MONITORING** → **GLOBAL STATISTICS** 

IPSec bintec User's Guide

## 10.2 Submenu IKE Security Associations

The next monitoring submenu (*IPSec*  $\rightarrow$  *Monitoring*  $\rightarrow$  *IKE Security Associations*) shows statistics for the IKE SAs. The menu has the following structure (the values shown are only examples):

```
R232bw Setup Tool
                             Funkwerk Enterprise Communications GmbH
[IPSEC] [MONITORING] [IKE SAS]: IPSec Monitoring -
                                                          MyGateway
                            IKE SAs
A: Auth-Meth: P=P-S-Key D=DSA-sign. S=RSA-sign. E=RSA-encryption
R: Role : I=Initiator R=Responder
S: State : N=Negotiate E=Establ. D=Delete W=Waiting-for-remove E: Enc.-Alg : d=DES D=3ES B=Blowfish C=Cast R=Rijndael T=Twofish
H: Hash-Alg : M=MD5 S=SHA1 T=Tiger
                                               R=Ripemd160
type 'h' to toggle this help
                                Remote IP Local ID
                                                          TARSEH
Remote ID
C=DE,O=TC TrustCenter AG,OU=TC 10.1.1.2 C=DE,O=TC Trust ISREBM
    DELETE
                       EXIT
```

The meaning of the characters in the **TARSEH** column (last column on the right below the help section of the menu window) is explained at the top of the menu window; the example shown above therefore has the following meaning:

| Field     | Description                                                                                                    |
|-----------|----------------------------------------------------------------------------------------------------|
| Remote ID | Shows the ID of the remote peer.                                                                                    |
|           | Authentication in the example uses certificates; the remote ID thus consists of quotes from the peer's certificate. |
| Remote IP | Shows the official IP address of the remote peer.                                                                   |

| Field    | Description                                                                               |  |  |
|----------|-------------------------------------------------------------------------------------------|--|--|
| Local ID | Shows the local ID.                                                                       |  |  |
|          | This ID also consists of quotes from the certificate used for authentication.             |  |  |
| TARSEH   | Shows the combination of the parameters explained in the help section of the menu window. |  |  |
|          | The example ISREBM thus means:                                                            |  |  |
|          | Exchange type: id_protect (/)                                                             |  |  |
|          | ■ Authentication method: RSA signatures (S)                                               |  |  |
|          | Role: Responder (R)                                                                       |  |  |
|          | Status: Established (E)                                                                   |  |  |
|          | ■ Encryption algorithm: Blowfish ( <i>B</i> )                                             |  |  |
|          | ■ Hash algorithm: MD5 ( <i>M</i> )                                                        |  |  |

Table 10-2: IPSEC → MONITORING → IKE SECURITY ASSOCIATIONS

You can toggle the help sector by pressing the  ${\bf h}$  button.

IPSec bintec User's Guide

## 10.3 Submenu IPSec SA Bundles

The next submenu (IPSec  $\rightarrow$  Monitoring  $\rightarrow$  IPSec SA Bundles) shows the IPSec Security Associations negotiated in IPSec phase 2. The menu has the following structure:

| R232bw Setup Tool Funkwerk Enterprise Communicat [IPSEC] [MONITORING] [IPSEC BUNDLES]: IPSec Monitoring - IPSec SA Bundles |       |     |                |       |     |     |      |
|----------------------------------------------------------------------------------------------------|-------|-----|----------------|-------|-----|-----|------|
| Local                                                                                                    | LPort | Pto | Remote         | RPort | CEA | In  | Out  |
| 192.168.1.9/24                                                                                                    | 0     | all | 192.168.2.0/24 | 0     | -E- | 888 | 1232 |
|                                                                                                    |       |     |                |       |     |     |      |
|                                                                                                    |       |     |                |       |     |     |      |
|                                                                                                    |       |     |                |       |     |     |      |
|                                                                                                    |       |     |                |       |     |     |      |
| DELETE                                                                                                    | E.    | XIT |                |       |     |     |      |
|                                                                                                    |       |     |                |       |     |     |      |

The fields have the following meaning:

| Field  | Description                                                                           |
|--------|---------------------------------------------------------------------------------------|
| Local  | Shows the local >> IP address, the address range or the network protected by this SA. |
| LPort  | Shows the local >> port number or port number range protected by this SA.             |
| Pto    | Shows the layer 4 protocol of the data traffic protected by this SA $(0 = any)$ .     |
| Remote | Shows the remote IP address, the address range or the network protected by this SA.   |
| RPort  | Shows the remote port number or port number range protected by this SA.               |

| Field | Description                                      |  |  |
|-------|--------------------------------------------------|--|--|
| CEA   | Shows which IPSec protocols are used for the SA. |  |  |
|       | C = IPComp                                       |  |  |
|       | ■ <i>E</i> = ESP                                 |  |  |
|       | ■ <i>A</i> = AH.                                 |  |  |
| In    | Shows the number of bytes received via this SA.  |  |  |
| Out   | Shows the number of bytes sent via this SA.      |  |  |

Table 10-3: IPSEC → MONITORING → IPSEC SA BUNDLES

Note that the display of the tagged entry is not updated.

IPSec bintec User's Guide

## **Index: IPSec**

| Numerics | 1 (768-bit MODP)<br>2 (1024-bit MODP)<br>3DES<br>5 (1536-bit MODP)                                                                                                    | 36, 65<br>36, 65<br>32, 45, 60, 73<br>37, 65                                                                |
|----------|----------------------------------------------------------------------------------------------------|----------------------------------------------------------------------------------------------------|
| A        | A abort ACTION Action Admin Status Admin status aggressive aggressive-only AH (Authentication Header) Algorithm Authentication method auto/base64/binary Autosave Available encryption and message hash algorithms | 6<br>101<br>14<br>8, 49, 50, 55<br>12<br>15<br>38, 66<br>38, 67<br>44, 72<br>78<br>58<br>89<br>81<br>32     |
| В        | Block time<br>Blowfish                                                                                                    | 59<br>32, 45, 60, 73                                                                                        |
| C        | CA certificate CA certificates CA domain CAST CEA Certificate authority certificates Certname clear config Combination of encryption and message hash algorithm Cookies size CRL                                   | 82<br>39, 59, 67<br>82<br>32, 45, 60, 73<br>111<br>86<br>83<br>100<br>ns for IKE phase 1 31<br>97<br>39, 67 |

IPSec bintec User's Guide

|   | CRLs                                                                                                    |        |        |        |    |                   | 92                         |
|---|----------------------------------------------------------------------------------------------------|--------|--------|--------|----|-------------------|----------------------------|
| ) | default DES Description Description (Idx 0) Description (Idx 1)                                                       | 7, 12, | 15, 48 | 3, 54, |    | 38,<br>60,<br>86, | 73                         |
|   | dhcp Direct ISDN call DN DNS                                                                                          |        |        |        | 9, | 50,               |                            |
|   | Don't Send Cert Chains Don't Send Cert Req Payl. Don't Send CRLs Don't Send Initial Contact Don't Send Key Hash Payl. |        |        |        |    |                   | 96<br>96<br>96<br>96<br>96 |
|   | drop DSA signatures dump messages DynDNS service                                                                      |        |        |        |    | 37,<br>1          | 50<br>65<br>00<br>17       |
| E | Email Enable IPSec ESP (Encapsulated Security Payload                                                                 | )      |        |        |    | 43,               | 84<br>4<br>71              |
| F | Filename First active rule Flags force Comp                                                                           |        |        |        |    | 45,               | 83<br>6<br>86<br>73        |
| G | Group                                                                                                    |        |        |        |    |                   | 58                         |
| 1 | Heartbeats<br>host                                                                                                    |        |        |        |    | 58,<br>49,        |                            |
|   | ID Protect Mode id_protect                                                                                            |        |        |        |    | 38,               | 21<br>66                   |

|           | id-protect-only Ignore Cert Req Payloads IKE (Phase 1) defaults Import a certificate/CRL using In Incoming ISDN number Interface IP Settings Interoperability flags IP IP address transfer IPComP | 38, 66<br>95<br>4<br>88<br>111<br>19<br>17<br>95<br>84<br>21     |
|-----------|----------------------------------------------------------------------------------------------------|------------------------------------------------------------------|
|           | IPsec (Phase 2) defaults ISDN callback                                                                                                    | 44, 72<br>4<br>19                                                |
| K         | Kb<br>Key size (bits)<br>Key to enroll                                                                                                    | 64<br>79<br>80                                                   |
| L         | Lifetime Lifetime restriction based on Local Type Local Address Local address Local certificate Local ID Local/Remote                                                                             | 41, 58, 69<br>63<br>110<br>7, 48, 54<br>12<br>5<br>59<br>59, 109 |
|           | Type<br>LPort                                                                                                    | 49, 55<br>110                                                    |
| <b>VI</b> | M/R Matching policy Max. Symmetric Key Length MD5 MD5 (Message Digest #5) Messages Method                                                                                                    | 6<br>64<br>97<br>45, 73<br>32, 61<br>13<br>81                    |

IPSec bintec User's Guide

| Method of operation Mode Modifying IKE and IPSec settings MODP                                             | 21<br>58<br>26<br>36                                                 |
|----------------------------------------------------------------------------------------------------|----------------------------------------------------------------------|
| Name Nat-Traversal net no Comp NONE NULL                                                                   | 89<br>31, 59<br>8, 49, 55<br>44, 72<br>84<br>45, 46, 73, 74          |
| Oper Status Out Outgoing ISDN number Own certificates own/peer                                             | 12<br>111<br>19<br>86<br>9, 50, 56                                   |
| Packets in pass Password peer Peer address Peer certificates Peer IDs Peers blocked Peers dormant Peers up | 107<br>50<br>81<br>9, 50<br>15<br>86<br>16<br>106<br>106             |
| Phase 1 Authentication method Group Lifetime Local certificate Local ID Mode NAT Traversal Proposal        | 37, 65<br>36, 64<br>62<br>39, 67<br>39, 67<br>38, 66<br>39<br>31, 60 |

|   | Phase 2                             |                |
|---|-------------------------------------|----------------|
|   | Lifetime                            | 46, 74         |
|   | Proposal                            | 43, 71         |
|   | PKCS#12 support                     | 89             |
|   | Please enter certificate data       | 89             |
|   | Port                                | 6              |
|   | Preshared key                       | 16             |
|   | Preshared keys                      | 37, 65         |
|   | Profile                             | 49             |
|   | Propagate PMTU                      | 43, 71         |
|   | Proposal                            | 6, 41, 58, 69  |
|   | protect                             | 51             |
|   | Proto                               | 6              |
|   | Protocol                            | 7, 48, 54      |
|   | Pto                                 | 110            |
| R | RA-Certificate (Encrypt)            | 85             |
|   | RA-Certificate (Sign)               | 85             |
|   | RADIUS authentication               | 97             |
|   | range                               | 9, 50, 56      |
|   | Registration Authority Certificates | 84             |
|   | Remote                              | 110            |
|   | Туре                                | 8, 48, 54      |
|   | Remote Address                      | 12             |
|   | Remote address                      | 6              |
|   | Remote ID                           | 108            |
|   | Remote IP                           | 108            |
|   | Request cert                        | 79             |
|   | RID                                 | 84             |
|   | Rijndael                            | 32, 45, 60, 73 |
|   | RipeMD 160                          | 33, 61         |
|   | RPort                               | 110            |
|   | RSA encryption                      | 37, 66         |
|   | RSA Public Exponent                 | 79             |
|   | RSA signatures                      | 37, 65         |
| S | SAs Phase 1                         | 13             |

IPSec bintec User's Guide

|   | SAs phase 1<br>SAs Phase 2             | 106<br>13      |
|---|----------------------------------------|----------------|
|   |                                        | 107            |
|   | SAs phase 2<br>Seconds                 | 63             |
|   | Serial no.                             | 86             |
|   | Server                                 | 83, 89         |
|   | Setup Tool Wizard                      | 3              |
|   | SHA1                                   | 45, 73         |
|   | SHA1 (Secure Hash Algorithm #1)        | 33, 61         |
|   | Signing Algorithm to Use               | 83             |
|   | skip                                   | 101            |
|   | start (wizard)                         | 101            |
|   | Start of IKE phase 1 negotiation       | 21             |
|   | State of last enrollment               | 82             |
|   | Step 1 (NAT settings)                  | 101            |
|   | Step 2 (creation of proposals)         | 101            |
|   | Step 3 (define authentication method)  | 101            |
|   | Step 4 (request certificate)           | 102            |
|   | Step 5 (own certificate)               | 102            |
|   | Step 6 (CA certificate)                | 102            |
|   | Step 7 (CRL server / peer certificate) | 102            |
|   | Step 8 (peer)                          | 103            |
|   | Step 9 (peer traffic / peer interface) | 103            |
|   | Subject Alternative Names              | 83             |
|   | Subject Alternative Names – Type       | 83             |
|   | Subject Alternative Names – Value      | 83             |
|   | Subject Alternative Names (optional)   | 82             |
|   | Subject name                           | 82, 86         |
|   | Sync SAs With Local Ifc                | 97             |
| Т | TARSEH                                 | 108, 109       |
|   | The IPSec Wizard step by step          | 101            |
|   | Tiger 192                              | 33, 61         |
|   | Traffic List Settings                  | 17             |
|   | Trust ICMP Messages                    | 96             |
|   | Twofish                                | 32, 45, 60, 73 |
|   | Туре                                   | 84             |
|   |                                        |                |

|   | Type of certificate                 | 87, 88                     |
|---|-------------------------------------|----------------------------|
| U | URI<br>Use PFS<br>Use Zero Cookies  | 84<br>41, 46, 69, 74<br>97 |
| V | View proposals<br>Virtual interface | 33, 43, 62<br>17           |
| W | What to do?                         | 100                        |

IPSec bintec User's Guide